Oracle Banking Liquidity Management Annexure Release 14.3.0.0.0 [May] [2019]

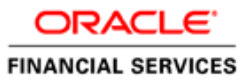

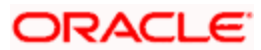

# **Table of Contents**

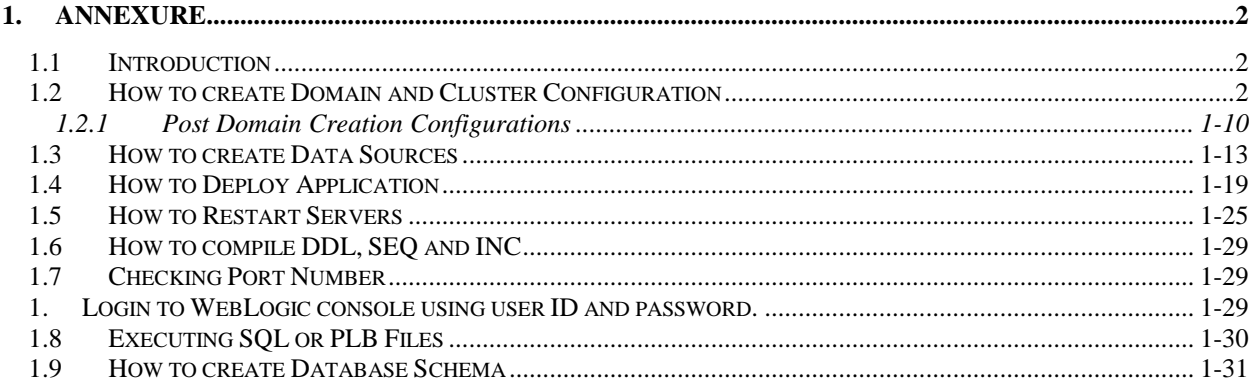

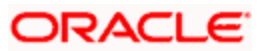

### <span id="page-2-1"></span><span id="page-2-0"></span>**1.1 Introduction**

This document is a supporting document, while installing OBLM application.

### <span id="page-2-2"></span>**1.2 How to create Domain and Cluster Configuration**

**[Note: The name need not to be same as provided in the screenshots.]**

- 1. Go to */oracle\_common/common/bin* and run config.cmd (or .sh if operating system is linux) and below the below screen shots to create domain with required cluster and server configurations.
- 2. Select **Create a new domain** and **provide domain name**. Example: platoinfra\_domain.

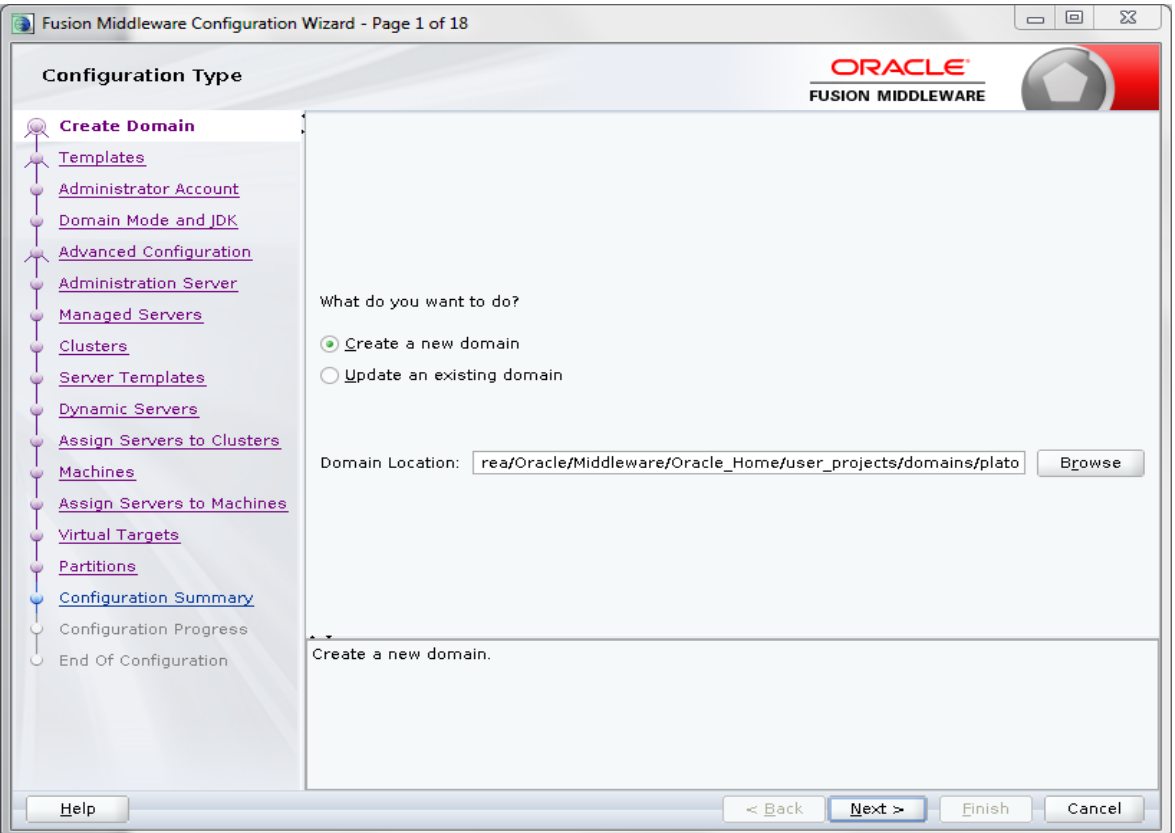

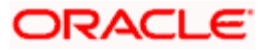

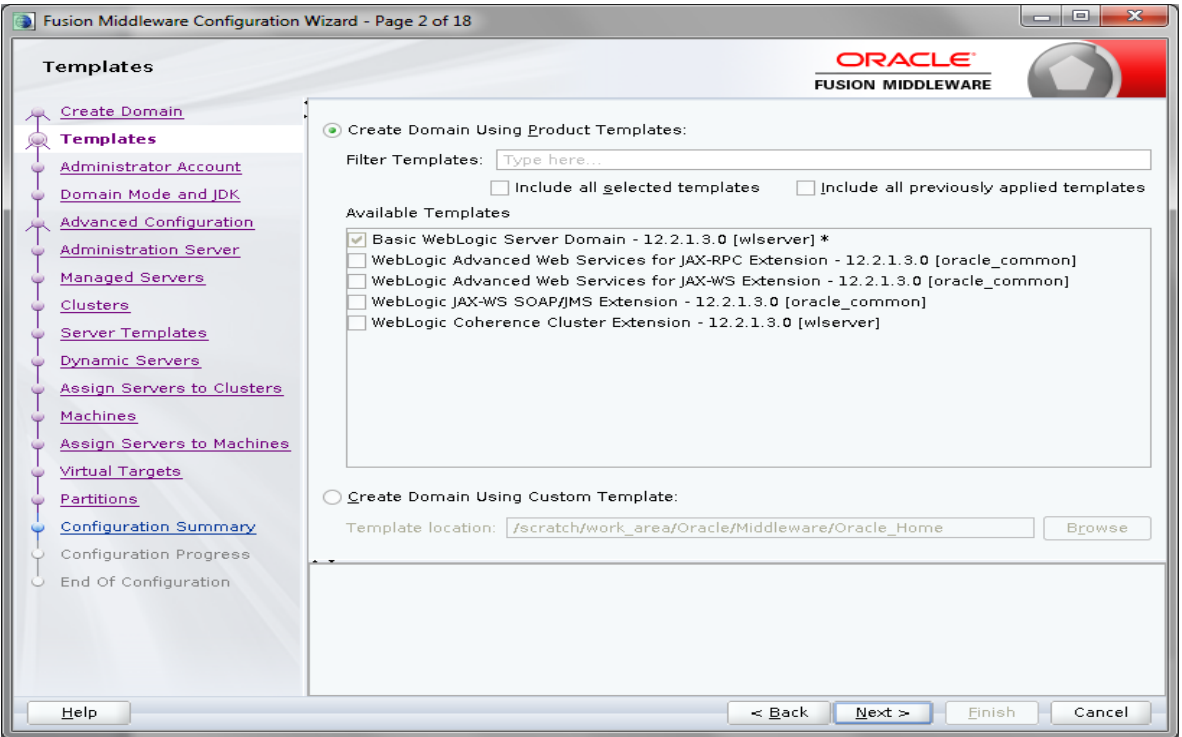

3. Click **next** to create simple domain with default templates.

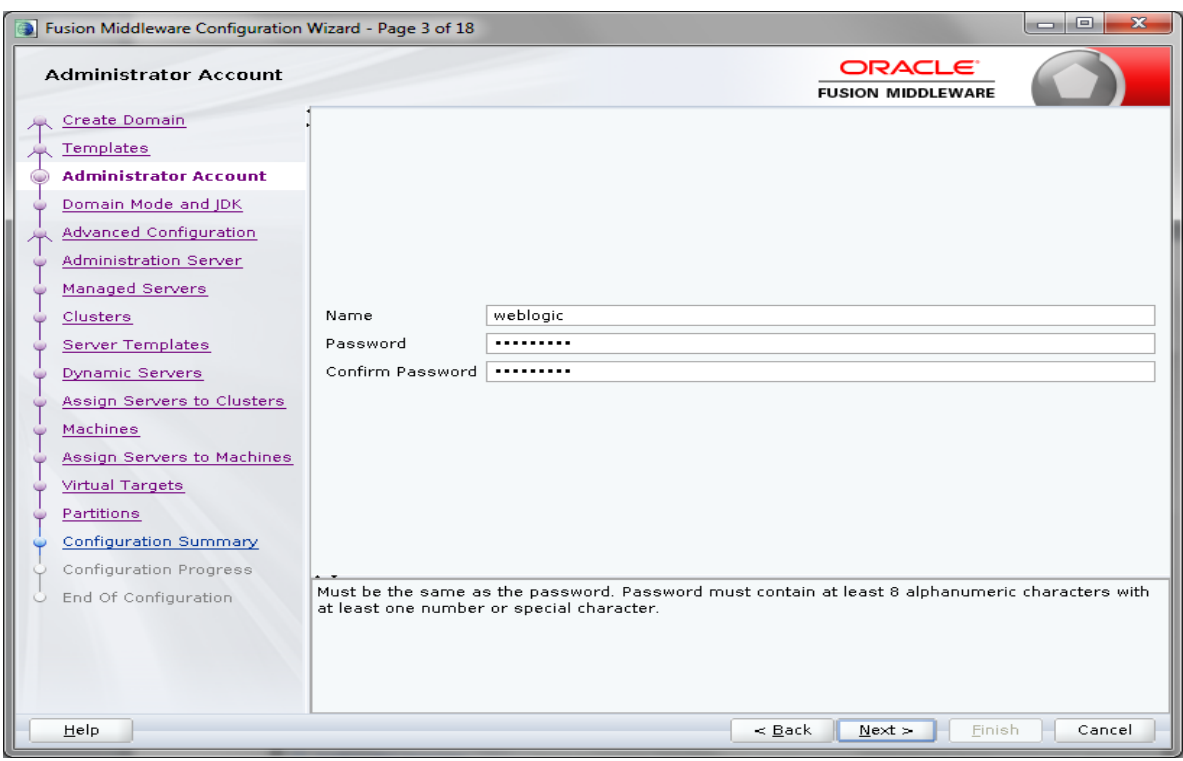

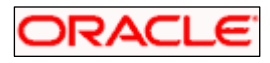

- 4. Set password and confirm, click **next** to proceed.
- 5. Select Domain mode as **Production** and select **jdk**.

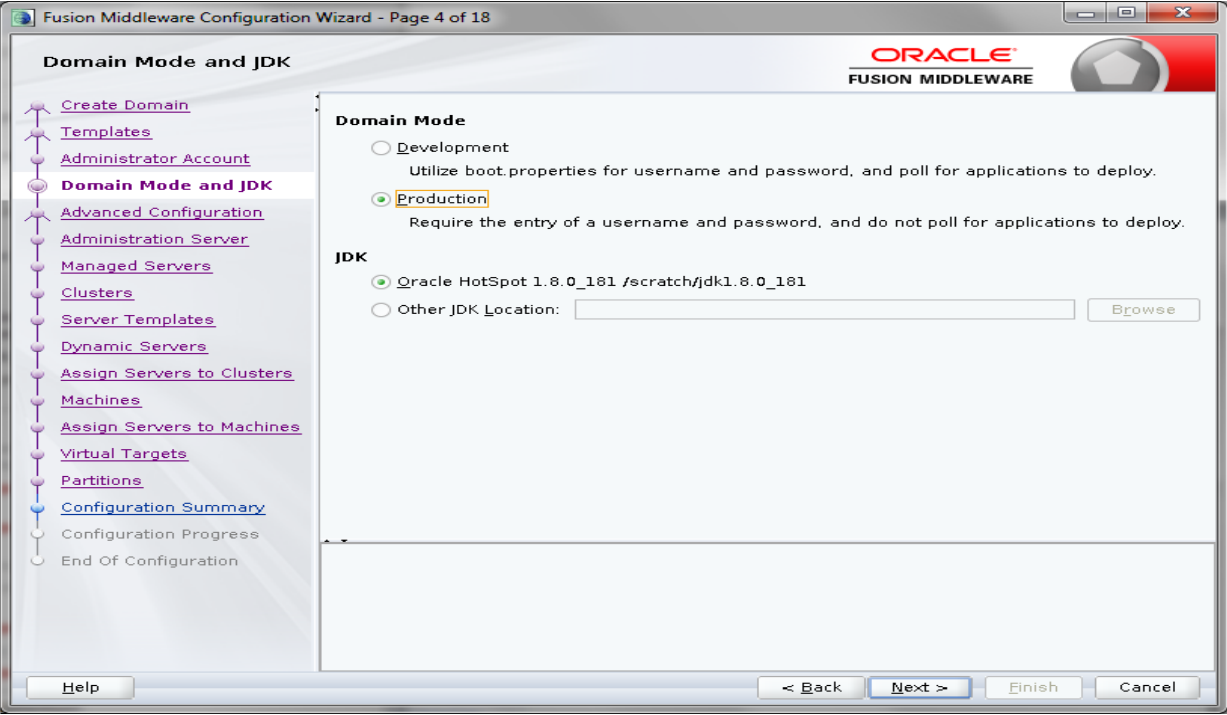

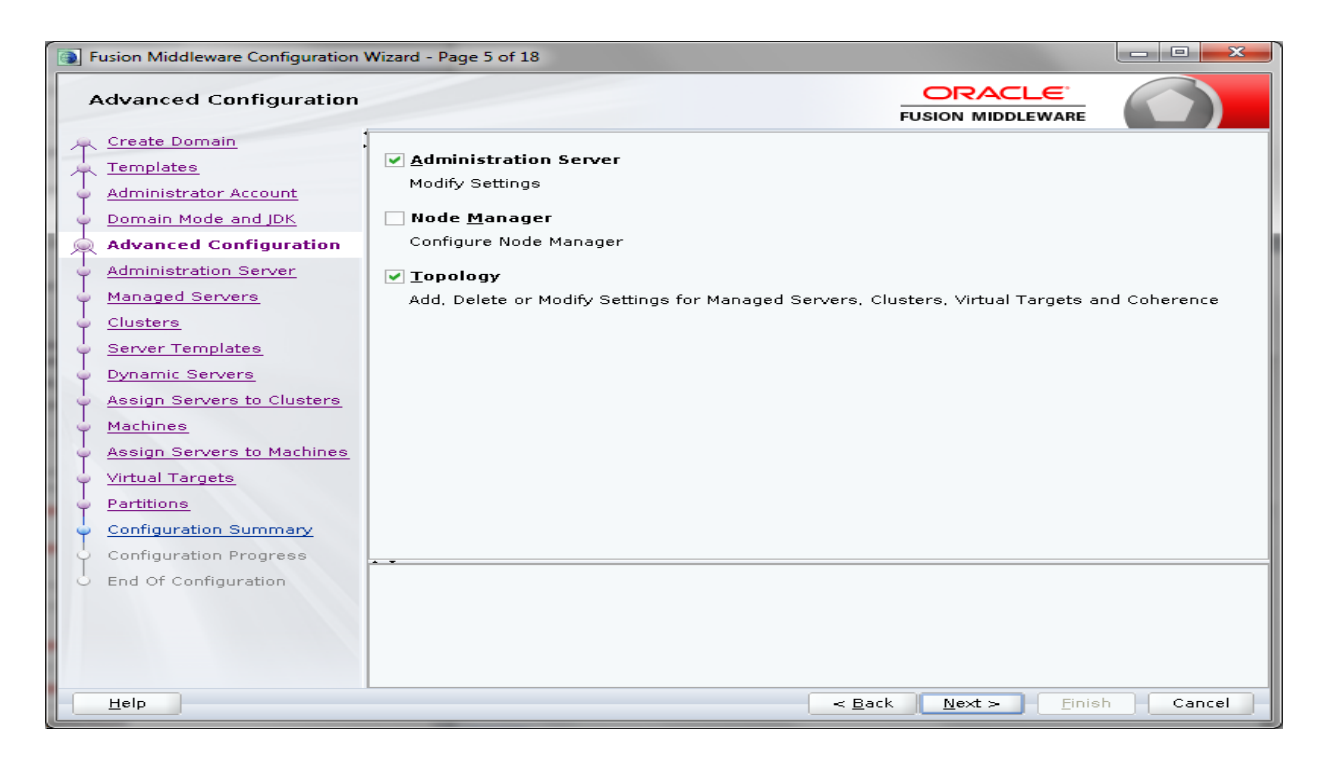

1-2 | P a g e

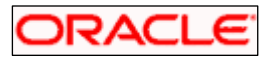

6. Select **Administration Server** and **Topology** in advanced configurations.

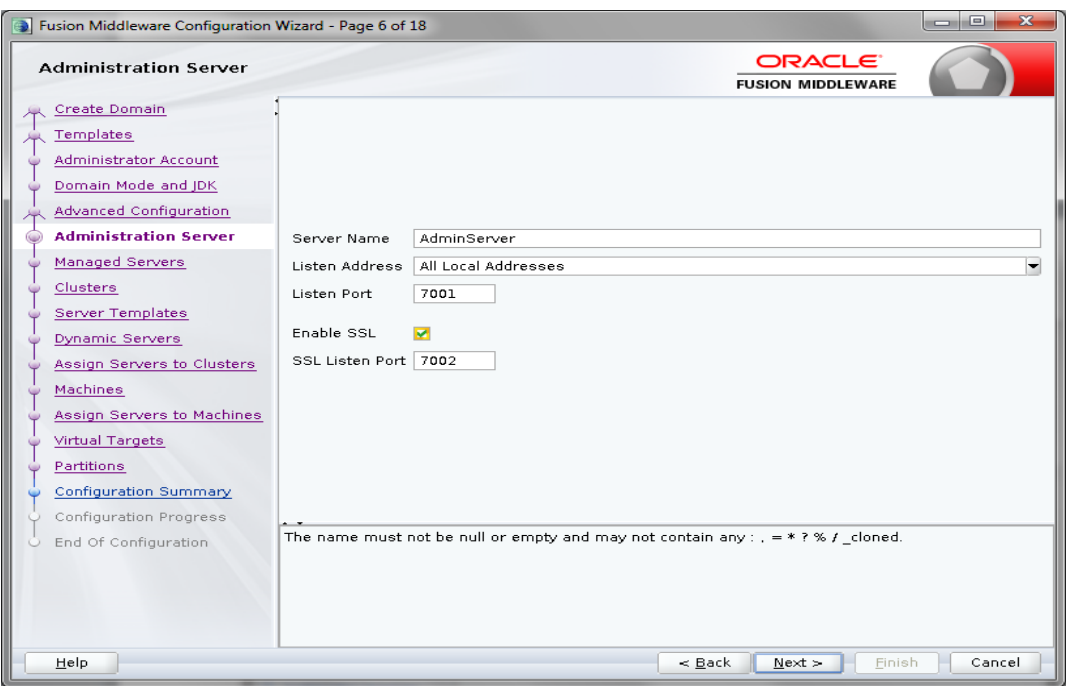

7. Edit the **port** and **host** configurations as required and click **next**. (The server topology given below is an example)

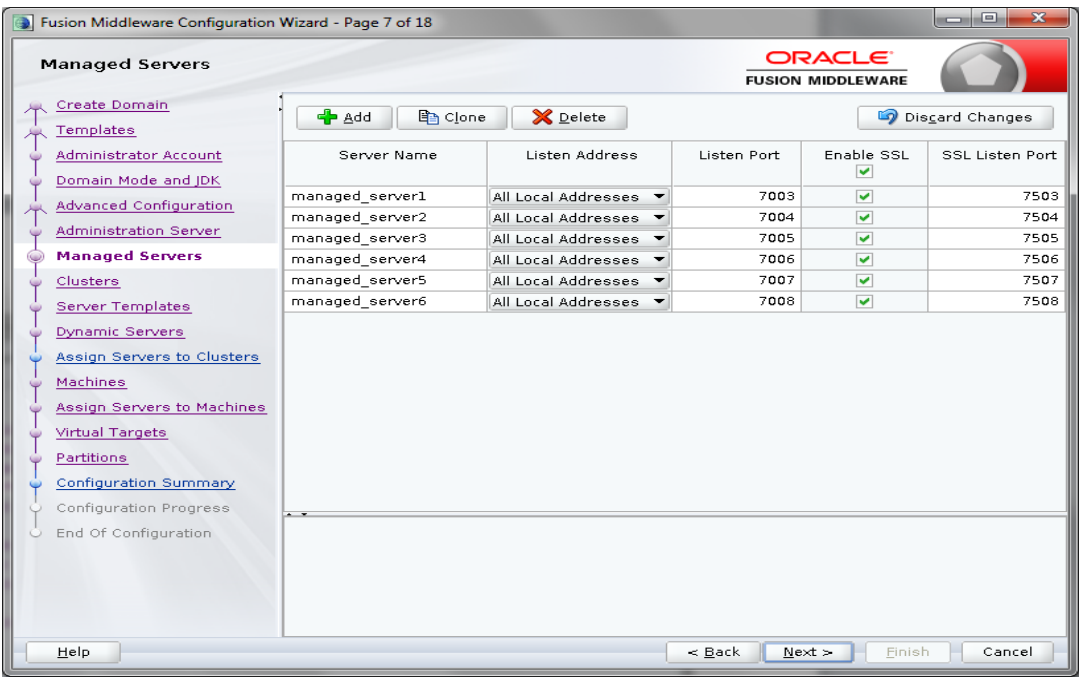

8. Add managed servers, edit listen address and port as required. (The cluster topology given below is an example)

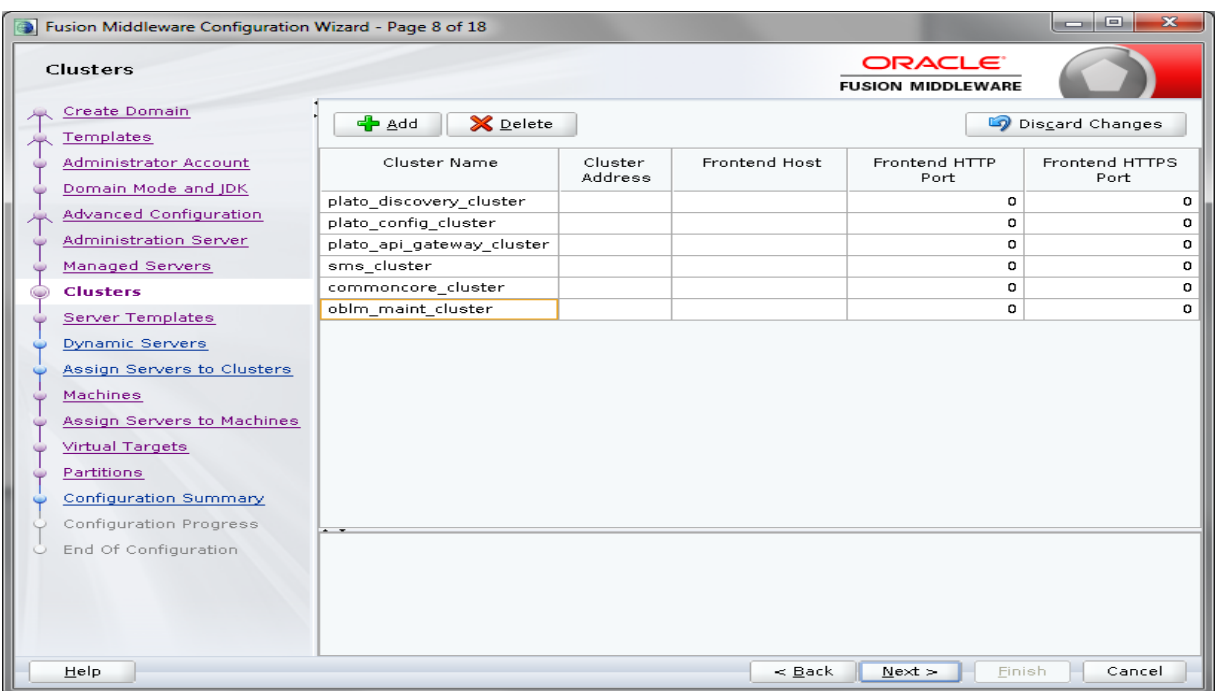

9. Add clusters one for each **managed servers** and name the clusters for example 'discovery\_cluster, config\_cluster, zipkinui\_cluster, gateway\_cluster' and click Next.

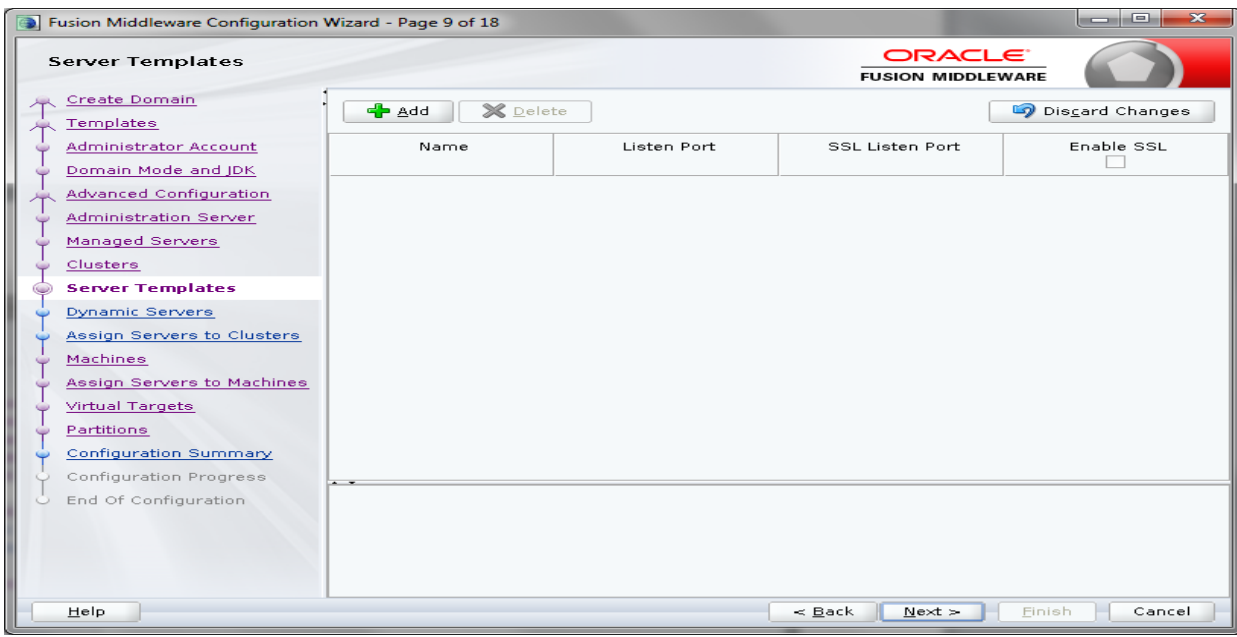

10. Skip Server Templates and click Next.

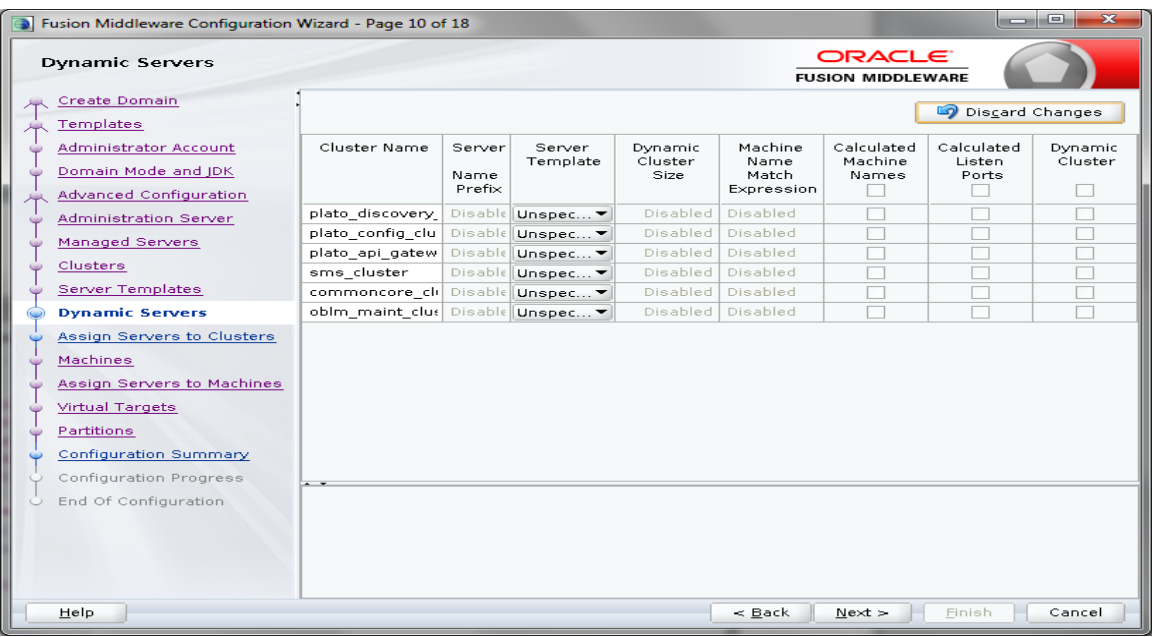

11. Skip Dynamic Servers and click Next. (The cluster topology given in the screenshot is an example)

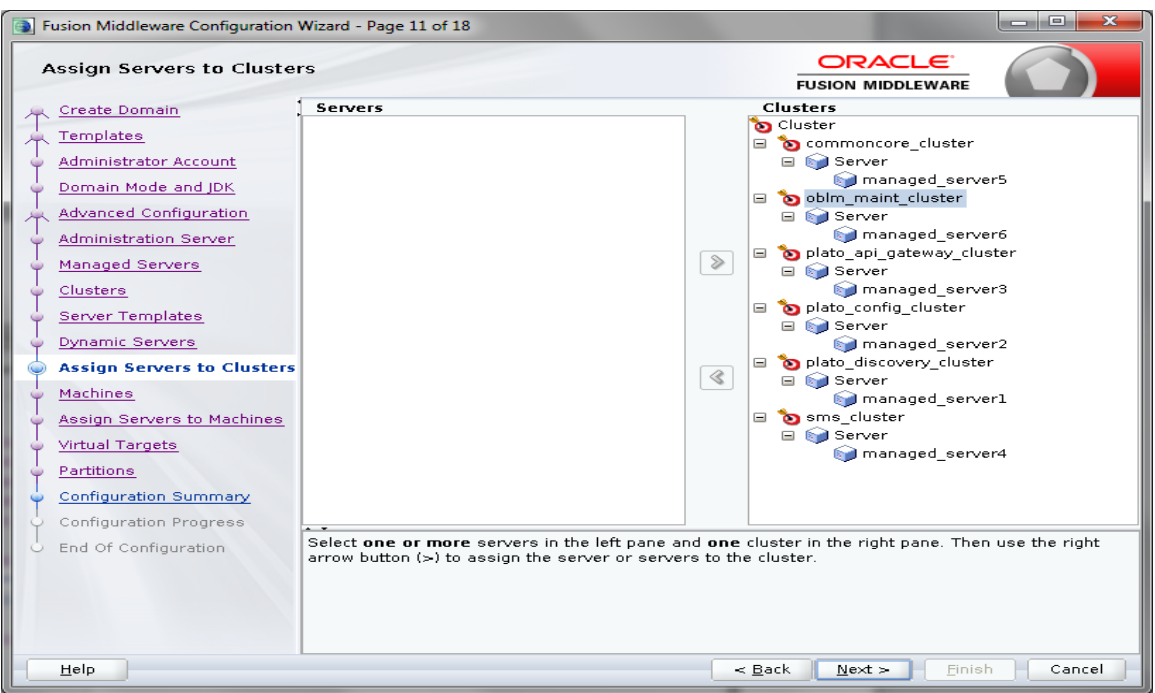

12. Assign **clusters with servers.**

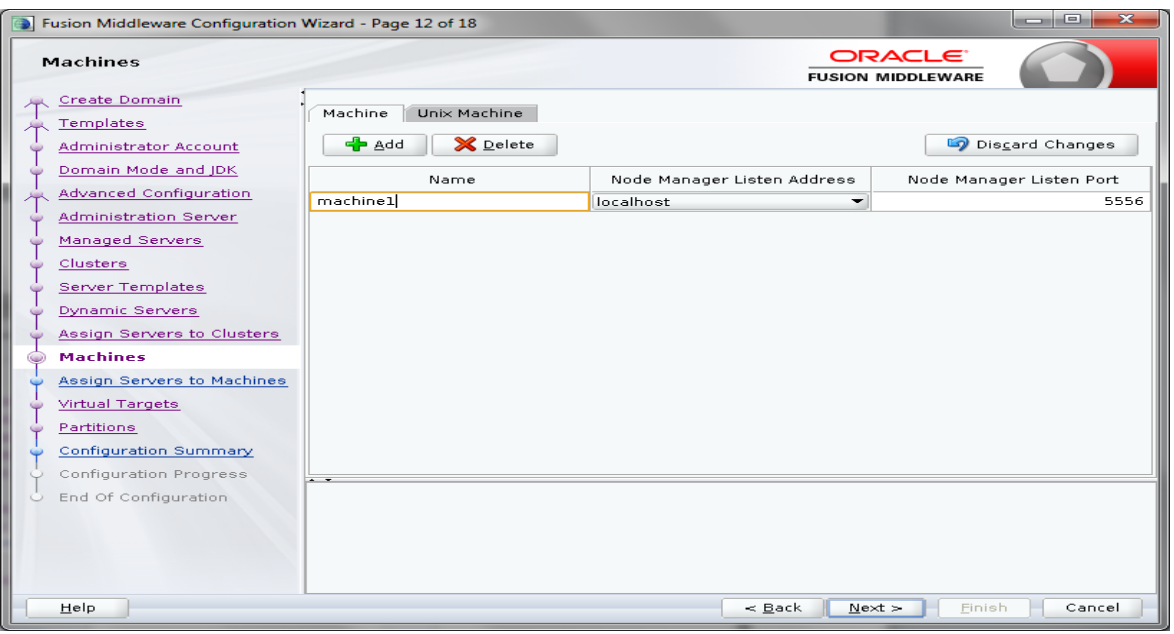

13. Add **Machine/Unix Machine** based on operating system and configure name, listen address and node manager port as required.

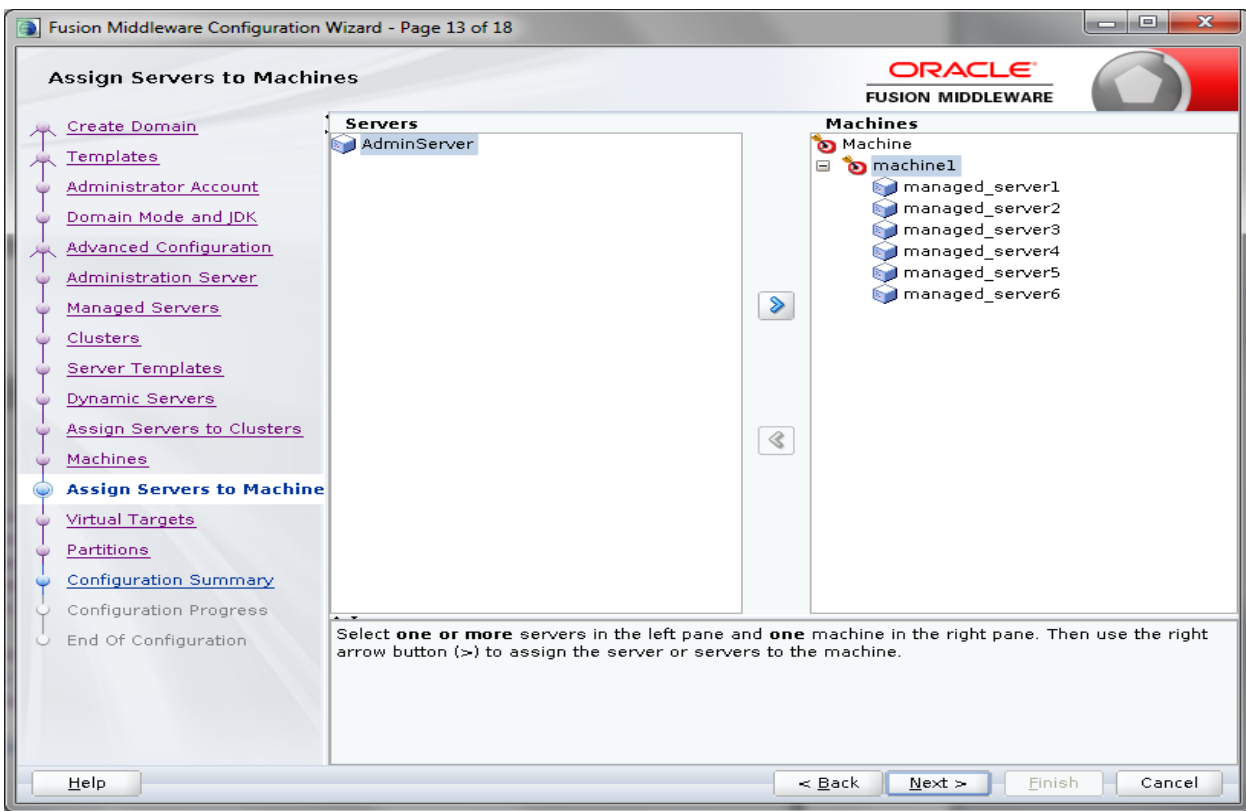

14. **Map all managed servers** under the machine created.

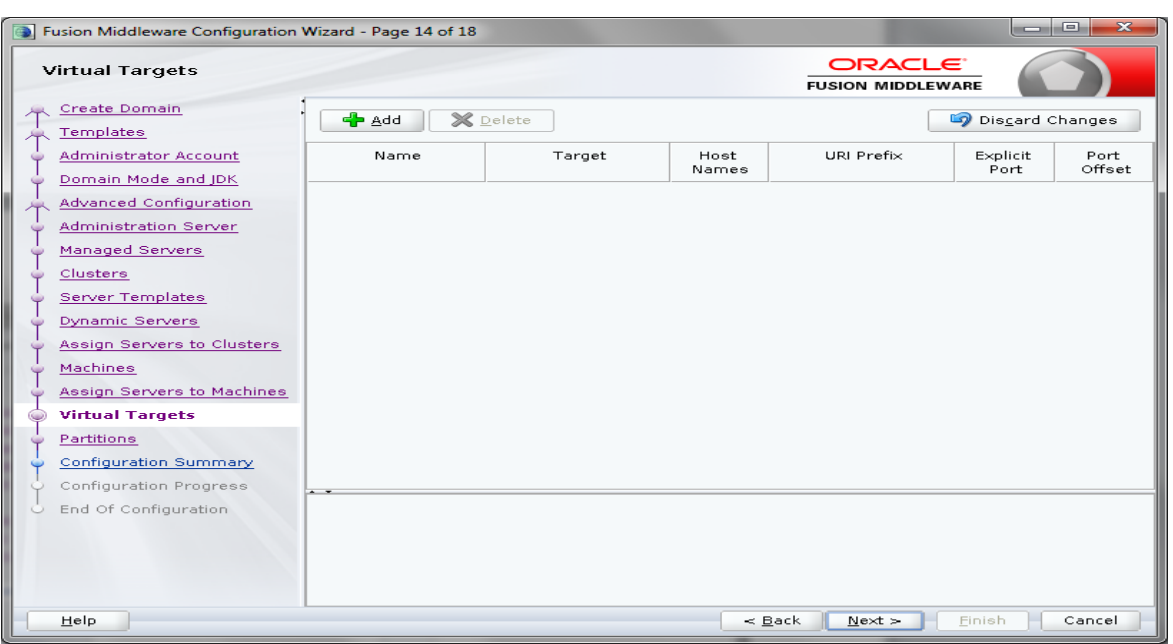

15. Skip Virtual Targets and click Next.

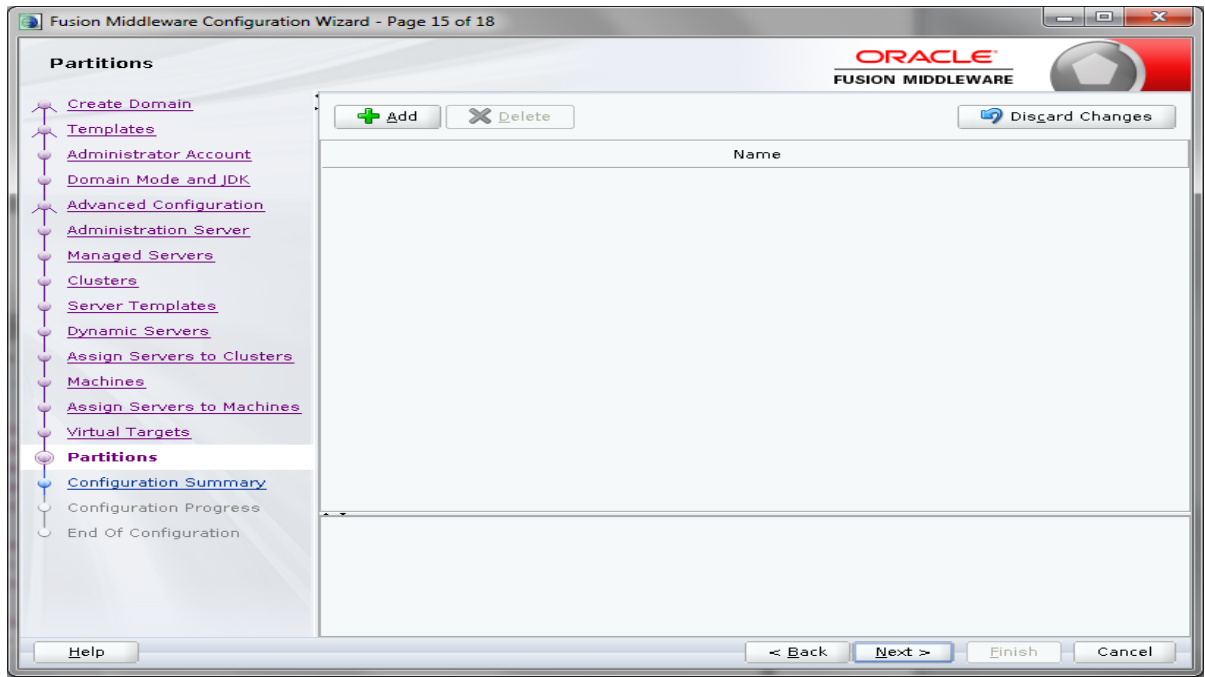

16. Skip Partitions and click Next.

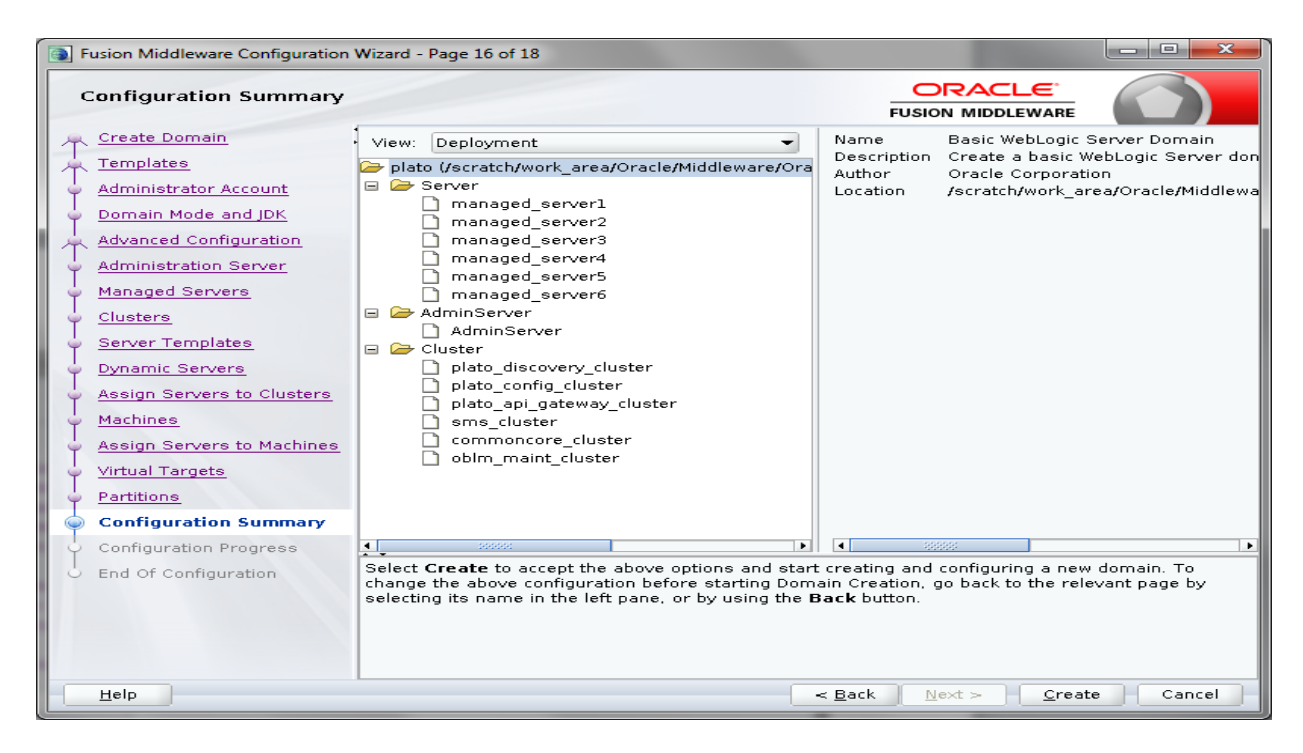

17. Check the configuration summary and confirm creating domain.

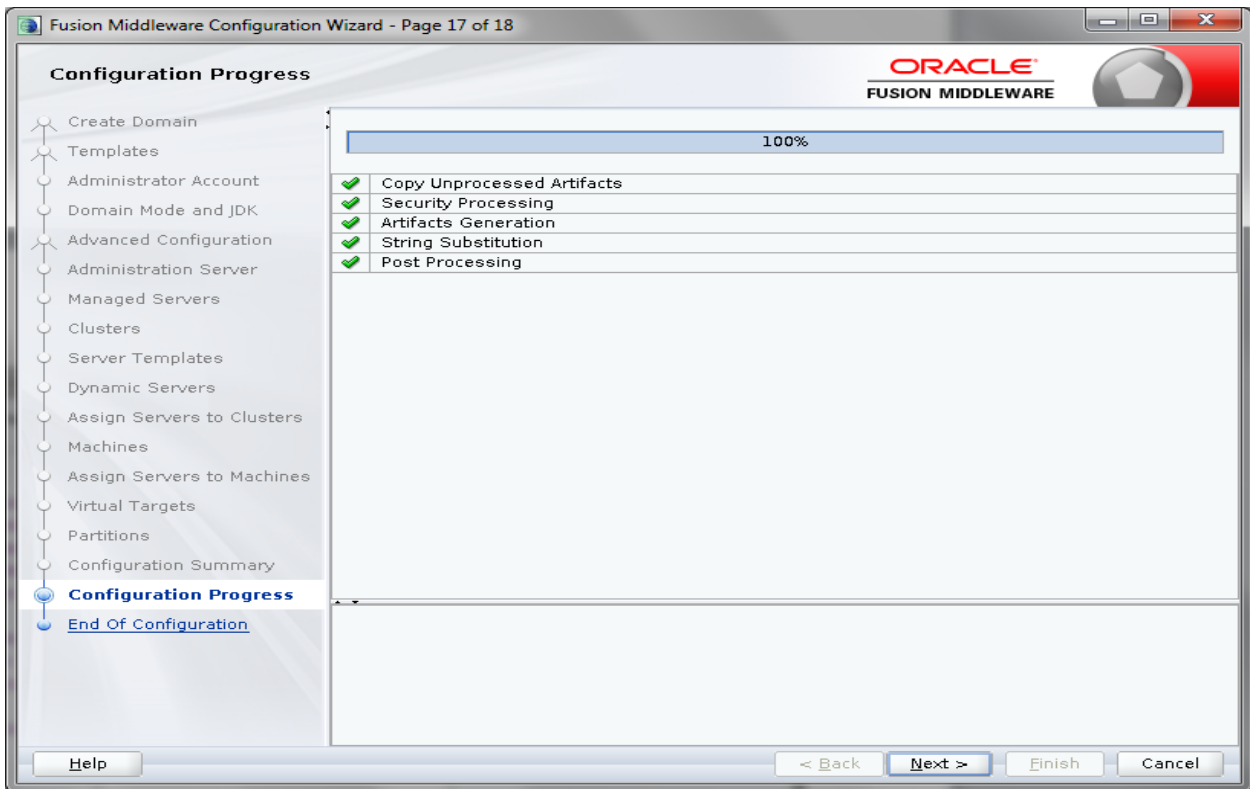

#### 18. Click Next.

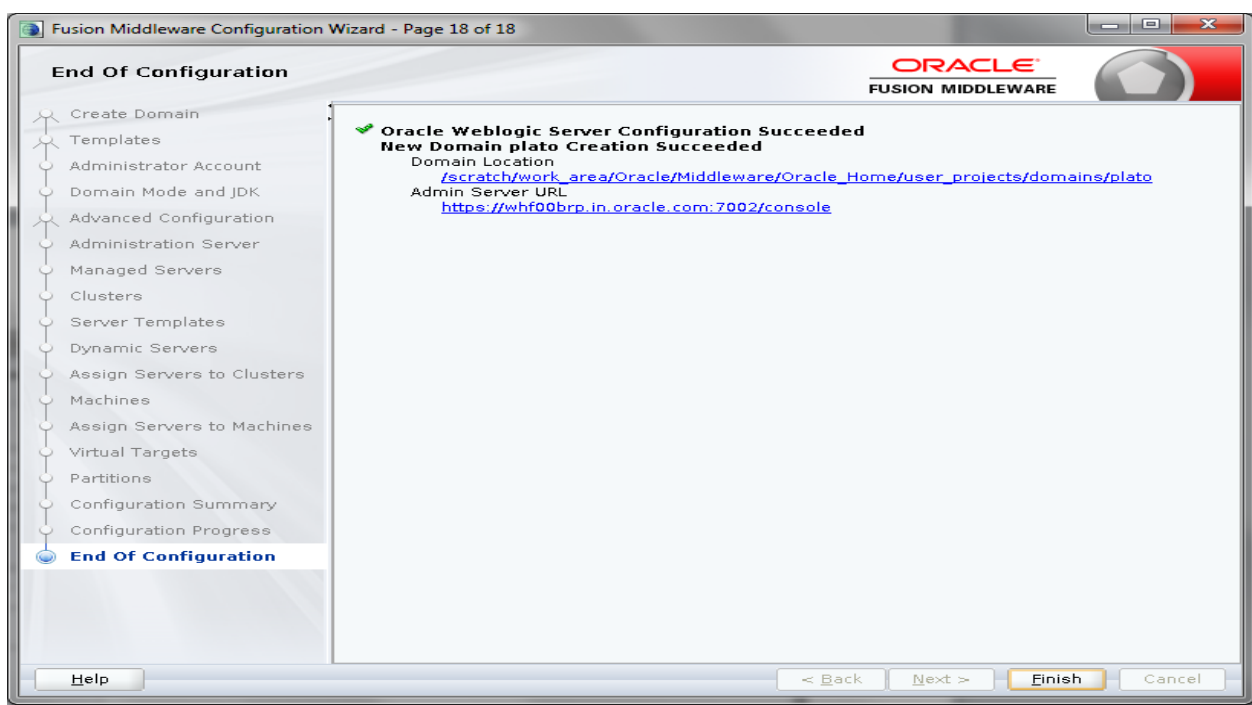

19. Once done click Finish.

### <span id="page-12-0"></span>**1.2.1 Post Domain Creation Configurations**

Once finished, refer oracle fusion middleware documents for more details on how to start admin server, node manager and managed servers.

- 1. Go to /user\_projects/domain/plato/bin.
- 2. Edit setDomainEnv.sh (.cmd if operating system is windows) and, set these java options.
	- a. **If SSL is not configured in the application** give the below JAVA\_OPTIONS,

For the domains other than UI, give the below JAVA\_OPTIONS in setDomainEnv.sh

JAVA\_OPTIONS="\${JAVA\_OPTIONS} - Dplato.service.logging.path=/scratch/oblm/logs - Dplato.service.env=DEV -Dplato.services.config.port=7004 - Dplato.services.config.uri=http://whf00ckj.in.oracle.com:7004 - Dplato.services.entityservices.port=7007"

export JAVA\_OPTIONS

For UI where App-shell deployed,

JAVA\_OPTIONS="\${JAVA\_OPTIONS} - Dapigateway.url=http://whf00ckj.in.oracle.com:7005"

export JAVA\_OPTIONS

In the above JAVA\_OPTIONS:

7004 is the http port of plato-config-service managed server. 7007 is the http port of sms service managed server. 7005 is the http port of api gateway managed server.

b. If **SSL is configured at API Gateway Level** in the application, give the below JAVA\_OPTIONS,

For the domains other than UI, give the below JAVA\_OPTIONS in setDomainEnv.sh

JAVA\_OPTIONS="\${JAVA\_OPTIONS} - Dplato.service.logging.path=/scratch/oblm/logs -Dplato.service.env=DEV -Dplato.services.config.port=7504 Dplato.services.config.uri=https://whf00ckj.in.oracle.com:7504 - Dplato.services.entityservices.port=7007"

export JAVA\_OPTIONS

For UI where App-shell deployed,

JAVA\_OPTIONS="\${JAVA\_OPTIONS} - Dapigateway.url=https://whf00ckj.in.oracle.com:7505"

export JAVA\_OPTIONS

In the above JAVA\_OPTIONS:

7504 is the https port of plato-config-service managed server. 7007 is the http port of sms service managed server. 7505 is the https port of api gateway managed server.

c. If **SSL is configured at Micro Service Level** in the application, give the below JAVA\_OPTIONS,

For the domains other than UI, give the below JAVA\_OPTIONS in setDomainEnv.sh

JAVA\_OPTIONS="\${JAVA\_OPTIONS} - Dplato.service.logging.path=/scratch/oblm/logs - Dplato.service.env=DEV -Dplato.services.config.port=7504 - Dplato.services.config.uri=https://whf00ckj.in.oracle.com:7504 - Dplato.services.entityservices.port=7507 - Djndi.resources.prefix=false Djavax.net.ssl.trustStore=/scratch/work\_area/Oracle/Middleware/Oracl e\_Home/user\_projects/key\_stores/OBLMTRUSTKeyStore.jks - Djavax.net.ssl.trustStorePassword=Password1 - Djavax.net.ssl.keyStore=/scratch/work\_area/Oracle/Middleware/Oracle\_ Home/user\_projects/key\_stores/OBLMKeyStore.jks - Djavax.net.ssl.keyStorePassword=Password1 - Djavax.net.ssl.HostnameVerifier=false"

export JAVA\_OPTIONS

For UI domain where App-shell deployed, give the below JAVA\_OPTIONS in setDomainEnv.sh

JAVA\_OPTIONS="\${JAVA\_OPTIONS} - Dapigateway.url=https://whf00ckj.in.oracle.com:7505 - Djavax.net.ssl.trustStore=/scratch/work\_area/Oracle/Middleware/Oracl e\_Home/user\_projects/key\_stores/OBLMTRUSTKeyStore.jks - Djavax.net.ssl.trustStorePassword=Password1 - Djavax.net.ssl.keyStore=/scratch/work\_area/Oracle/Middleware/Oracle\_ Home/user\_projects/key\_stores/OBLMKeyStore.jks - Djavax.net.ssl.keyStorePassword=Password1 - Djavax.net.ssl.HostnameVerifier=false"

export JAVA\_OPTIONS

 In the above JAVA\_OPTIONS: 7504 is the https port of plato-config-service managed server. 7507 is the https port of sms service managed server. 7505 is the https port of api gateway managed server.

**\*\*Please change the port in above lines accordingly**. **\*\*Check and give valid host address and port numbers. Also create the log path.**

d. For Zipkin configuration, Append the below system properties in **JAVA\_OPTIONS** in setDomainEnv.sh (.cmd if operating system is windows)

*-Dplato.services.logging.config=classpath:/plato-logback.xml* 

**Note 1:** This configuration needs to done only for PLATO & OBLM domains and not required for SMS, CMC & UI domains (where appshell is deployed).

*-Dplato.services.sleuth.sampler.percentage=1.0*

**Note 2:** It is recommended to set sampling to 0 or 0.1(default) in production environment based on the actual sampling requirement. This configuration should be added in all the domains except UI domain (where appshell is deployed).

*-Dspring.zipkin.sender.type=web*

**Note 3:** This configuration should be added only in CMC domains.

e. In case of "plato" domain, add the below line after # SET THE CLASSPATH tag, edit the path before saving.

CLASSPATH="\${CLASSPATH}\${CLASSPATHSEP}/scratch/work\_area/Oracle/Middlewar e/Oracle\_Home/oracle\_common/modules/oracle.osdt/\*" export CLASSPATH

- 3. Create boot.properties file under
- /user\_projects/domains/XXXXdomainNameXXX/servers/AdminServer/security.
- 4. Edit boot.properties and give username and password details.

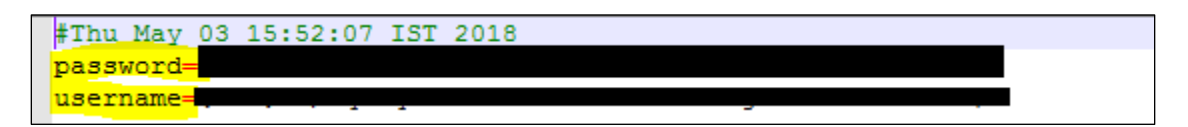

- 5. Go to /user\_projects/domains/plato/bin
- 6. Run startWeblogic.cmd (or .sh if operating system is linux).
- 7. Go to /user\_projects/domains/plato/nodemanager.
- 8. Edit nodemanager.properties as required.
- DomainsFile=/scratch/work\_area/Oracle/Middleware/Oracle\_Home/user\_projects/domains/oplm/nodemanager/nodemanager.domains LogLimit=0
- 3 PropertiesVersion=12.2.1.3.0 4 AuthenticationEnabled=true
- 5 NodeManagerHome=/scratch/work area/Oracle/Middleware/Oracle Home/user projects/domains/oplm/nodemanager
- $6$  JavaHome=/scratch/idk1.8.0 181
- LogLevel=INFO 8 CustomIdentityKeyStorePassPhrase={AES}56JCvFw0cIQ/djCcDfH8gdG4nfmW1813LOqGuKFwk6c=
- 9 CustomIdentityKeyStoreFileName=/scratch/work\_area/Oracle/Middleware/Oracle\_Home/user\_projects/key\_store/OBLMKeyStore.jks
- 10 DomainsFileEnabled=true
- 11 ListenAddress=whf00brp.in.oracle.com
- 12 KeyStores=CustomIdentityAndCustomTrust
- 13 NativeVersionEnabled=true 14 ListenPort=5556
- 15 LogToStderr=true
- 16 weblogic.StartScriptName=startWebLogic.sh
- 17 SecureListener=true
- 18 LogCount=1
- 19 QuitEnabled=false
- 20 LogAppend=true
- 21 weblogic.StopScriptEnabled=false
- 22 StateCheckInterval=500 23 CustomIdentityPrivateKeyPassPhrase={AES}GDKGWe3uoH+NeuR9HizRTZnIk1K5bTeMXtR56rAIAgs=
- 24 CustomIdentitvAlias=selfcert
- 25 CrashRecoveryEnabled=false
- 26 CustomIdentityKeyStoreType=JKS
- weblogic.StartScriptEnabled=true
- 28 CipherSuites=TLS\_ECDHE\_RSA\_WITH\_AES\_128\_GCM\_SHA256,TLS\_ECDHE\_RSA\_WITH\_AES\_128\_CBC\_SHA256
- 29 LogFile=/scratch/work area/Oracle/Middleware/Oracle Home/user projects/domains/oplm/nodemanager/nodemanager.log
- $30$  LogFormatter=weblogic.nodemanager.server.LogFormatter<br>31 ListenBacklog=50
- 
- $32<sub>2</sub>$
- 9. Go to /user\_projects/domains/plato/bin
- 10. Run startNodeManager.cmd (or .sh if operating system is linux).
- 11. Start all managed servers from weblogic console
- http://<hostname>:<adminserver\_port\_no>/console
- 12. Make SSL changes (**For SSL setup please refer to SSL\_Setup\_Guide**).

## <span id="page-15-0"></span>**1.3 How to create Data Sources**

- 1. Start **AdminServer**, **Node Manager** and make sure all the **managed servers** (targets) are in running mode.
- 2. Login into weblogic console (http://<hostname>:<adminserver\_port\_no>/console).
- 3. Go to **Services** > **Datasources** > **New > Generic Datasource.**

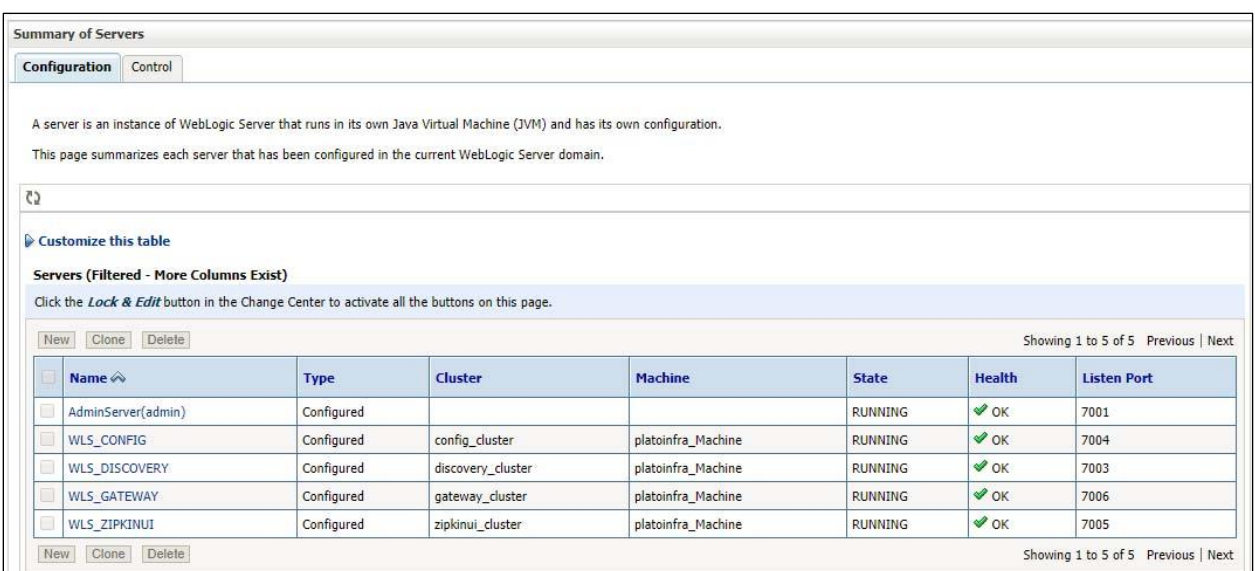

4. Click on Lock & Edit.

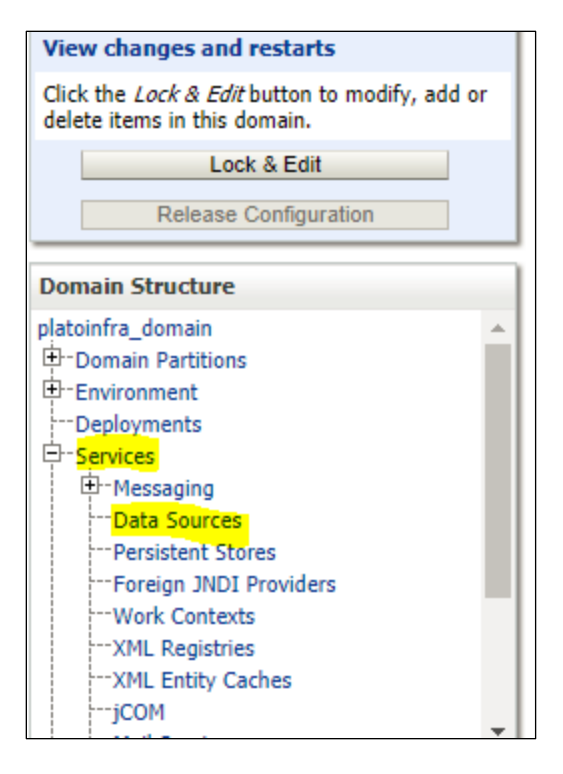

#### 5. Click on New -> Generic Data Source.

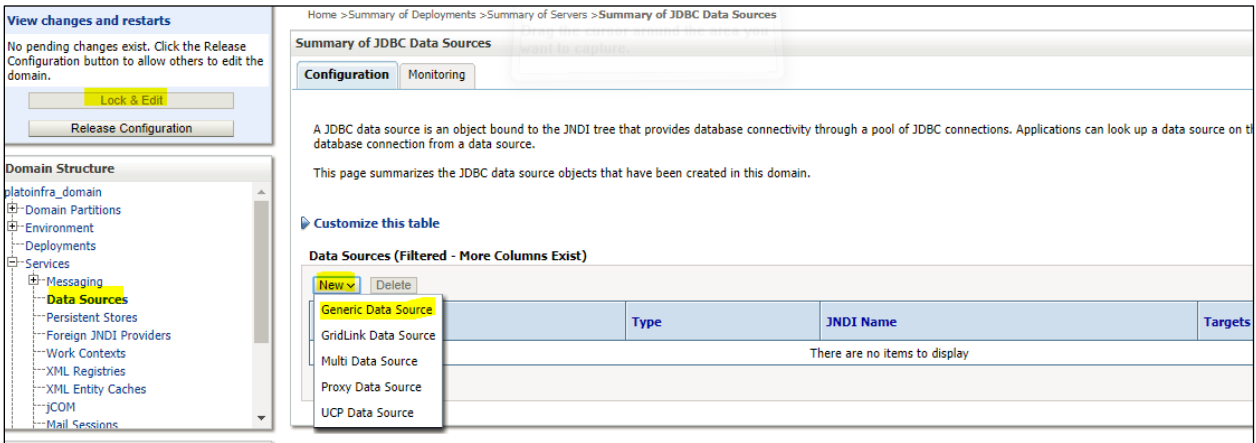

6. Enter **datasource** name and **jndi** name and click **Next.**

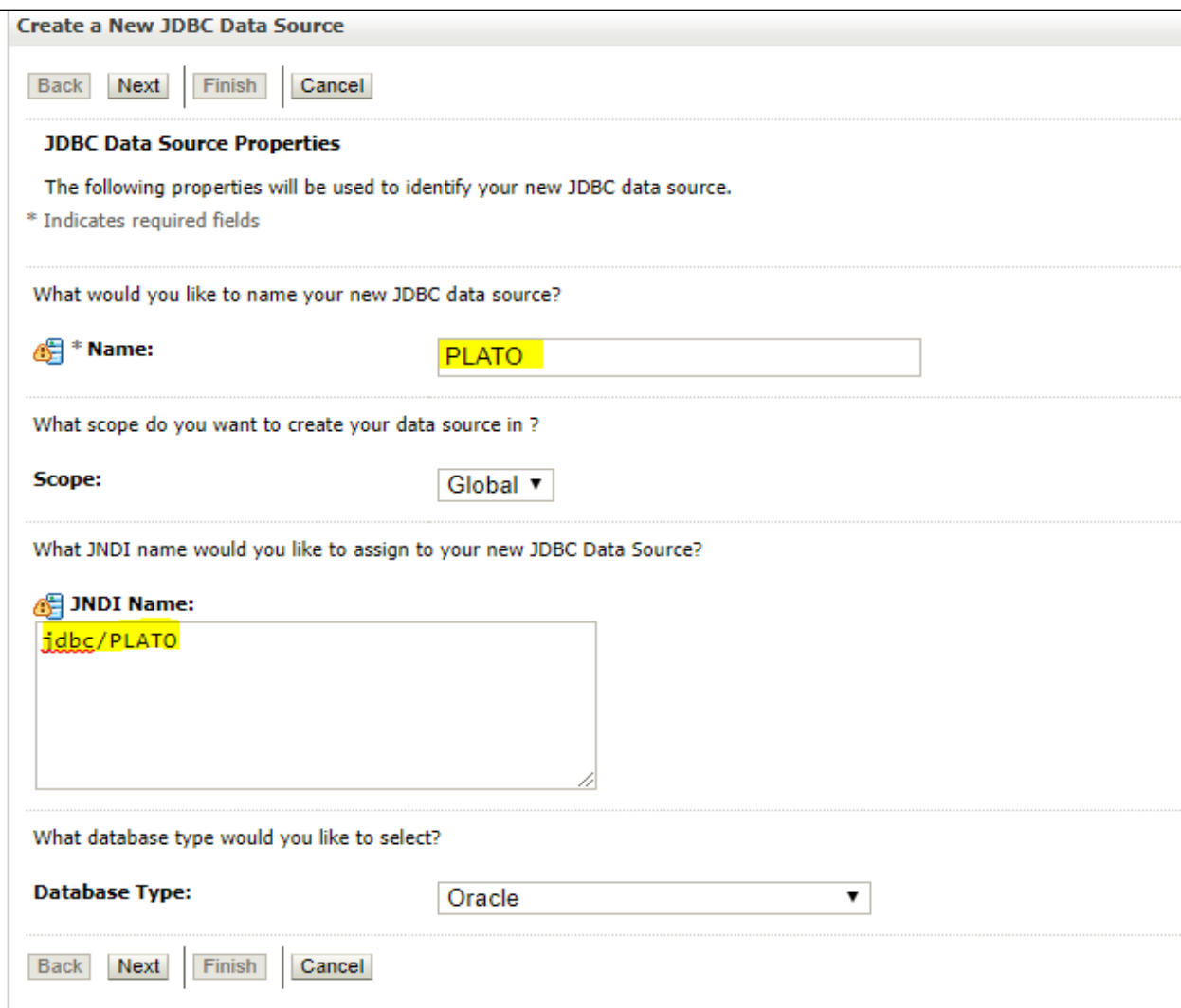

### 7. Select **Thin for Service Connections (Instant)** and click **Next**.

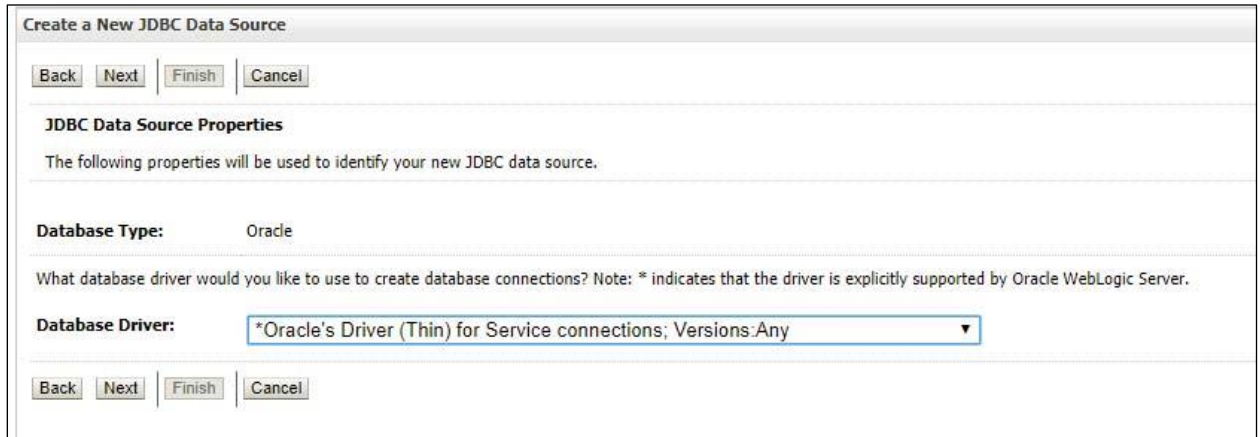

8. Uncheck **support for Global Transactions.**

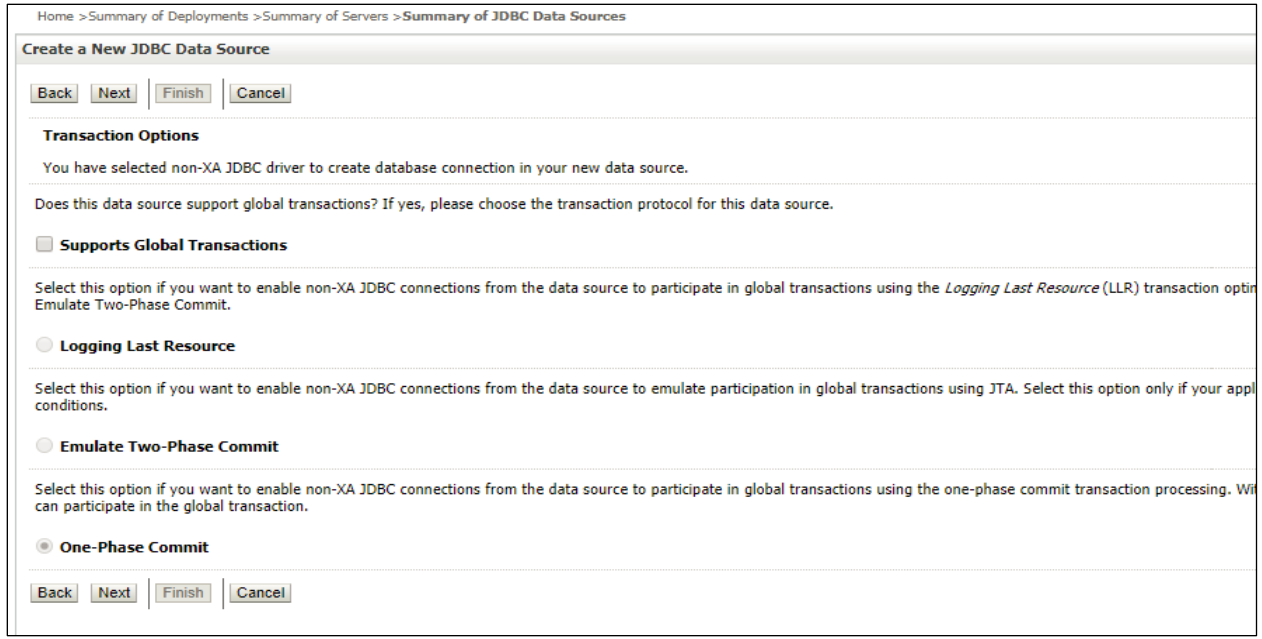

#### 9. Give **database connection** details and click **Next** to test connection.

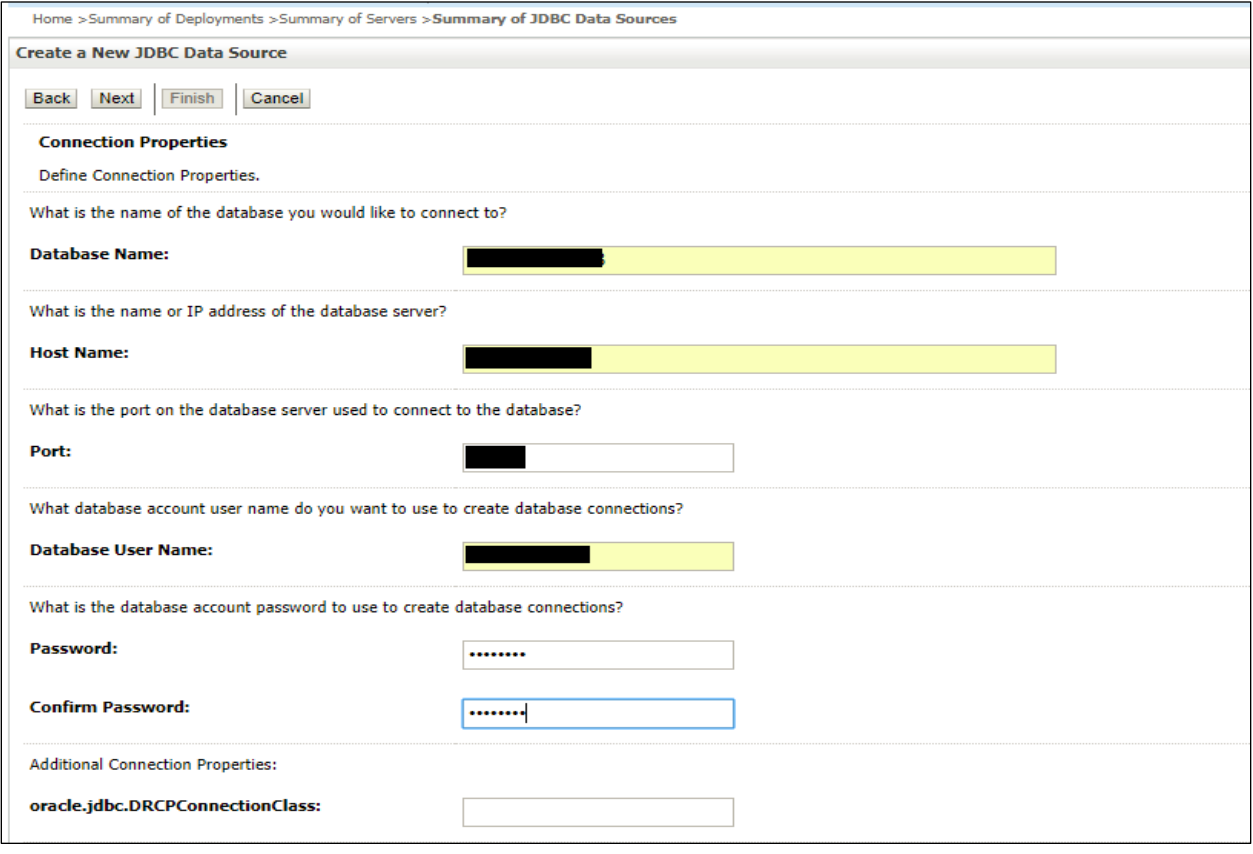

10. Click Next & test configuration.

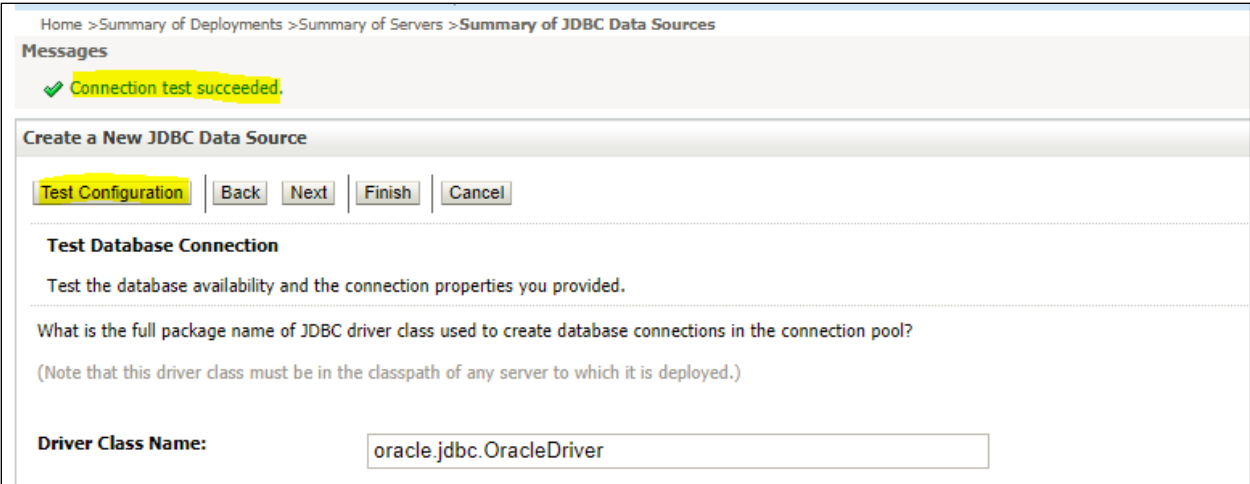

11. Select **targets** to deploy data source.

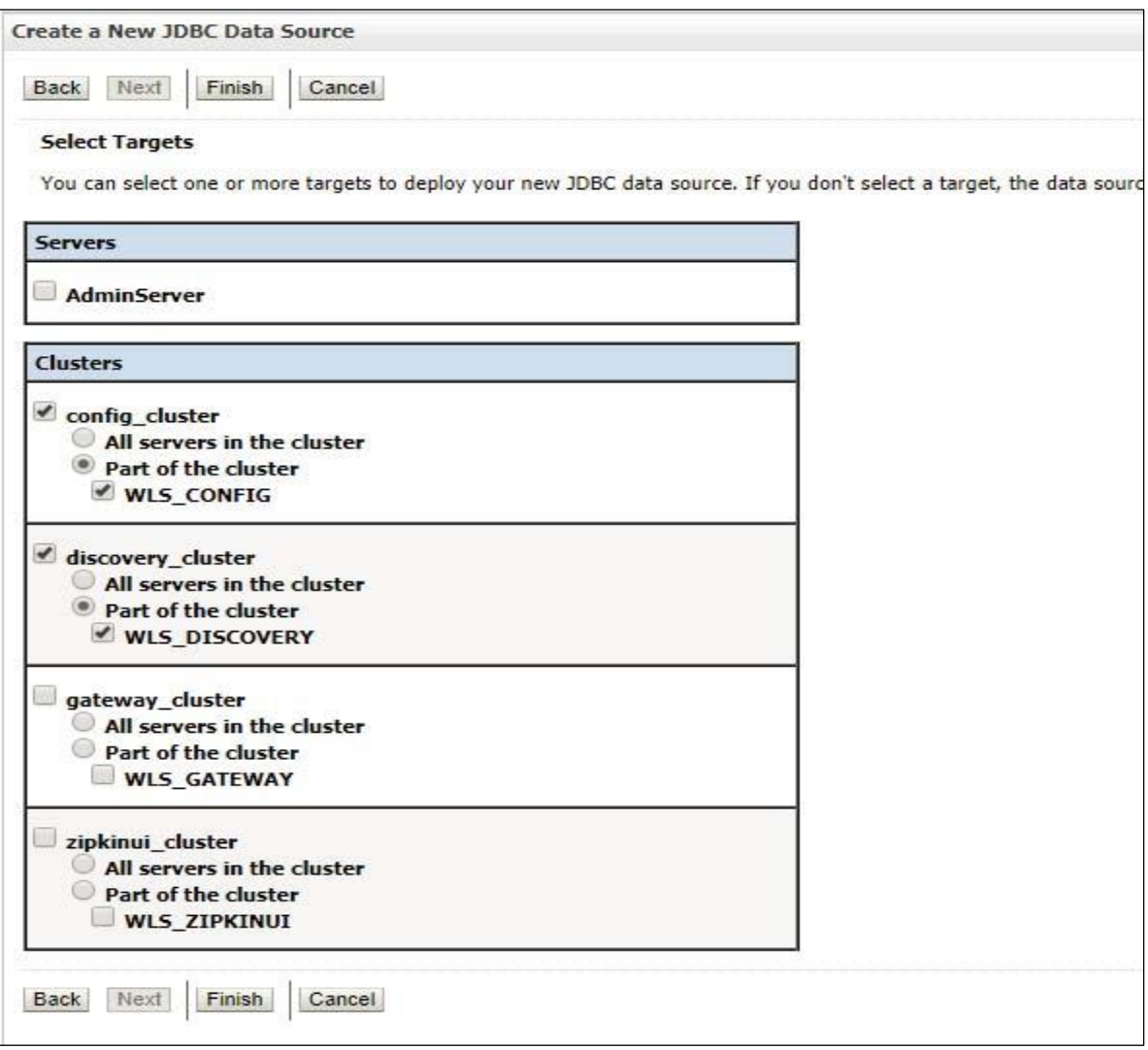

12. View created **datasources** and verify **jndi** name and targets.

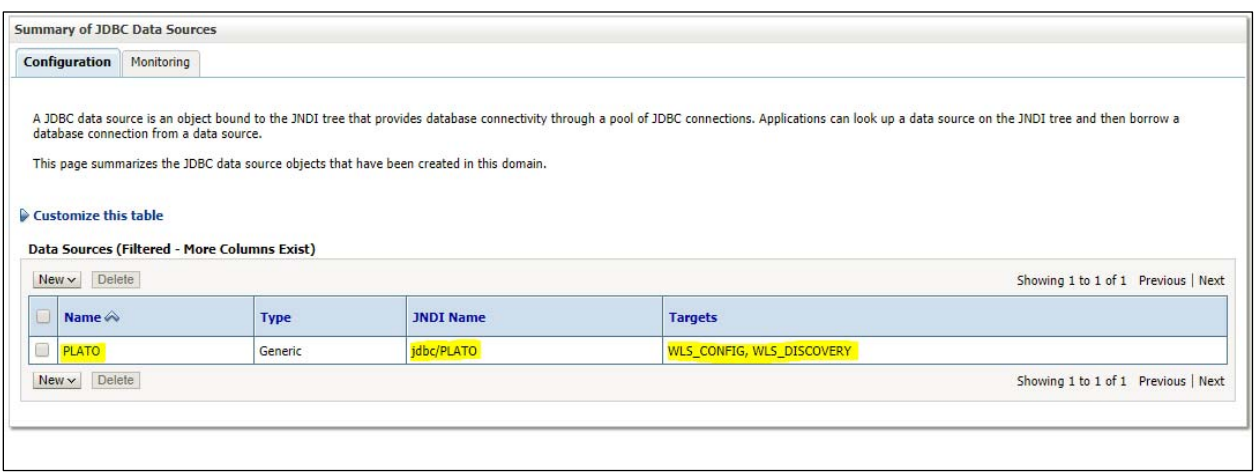

13. Click **Activate changes** after confirming the details.

 $\overline{\phantom{a}}$ 

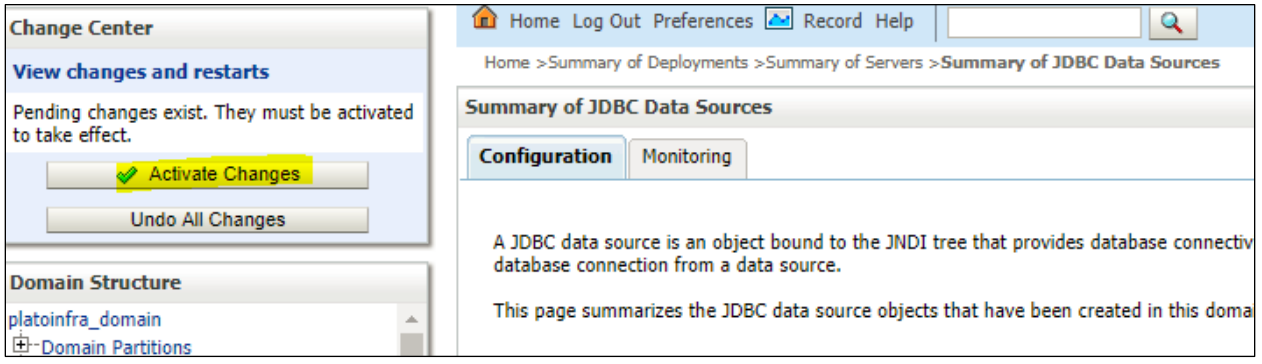

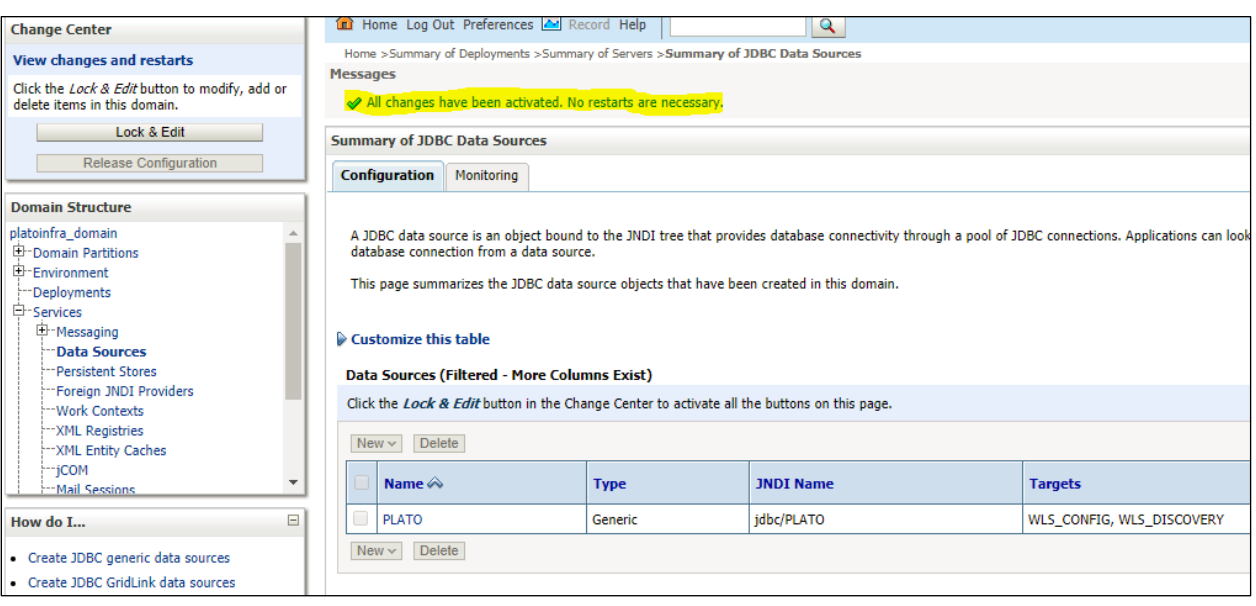

## <span id="page-21-0"></span>**1.4 How to Deploy Application**

Steps to deploy archives as application on weblogic are same for all except the targeted managed server and domain will differ.

- 1. Start **AdminServer**, **Node Manager** and make sure all the **managed servers** (targets) are in running mode.
- 2. Data sources are created.
- 3. Login into weblogic console (http://<hostname>:<adminserver\_port\_no>/console).

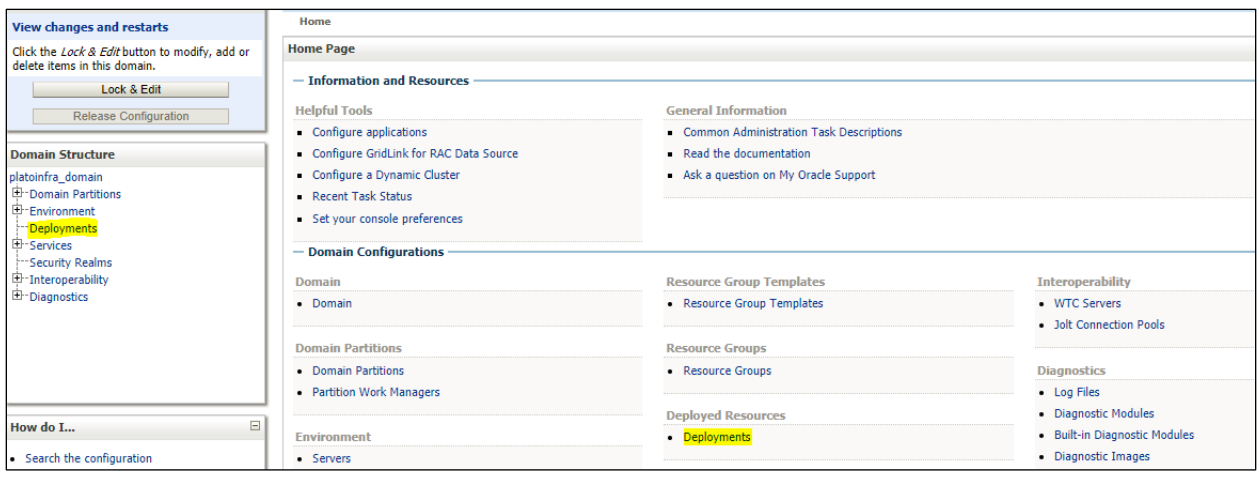

4. Click on Click **Deployments** > **Lock & Edit**.

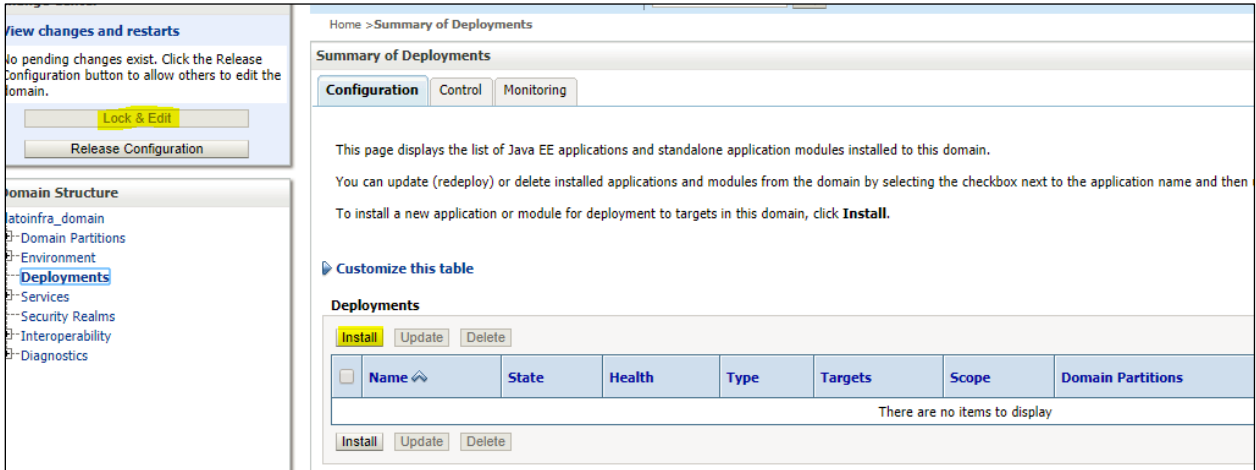

5. Click **Install**.

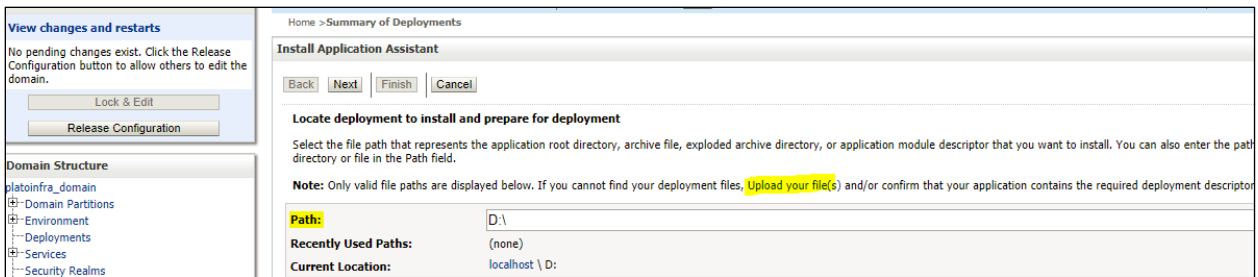

6. Click **Upload your file(s)** to archive, select a file and click N**ext**.

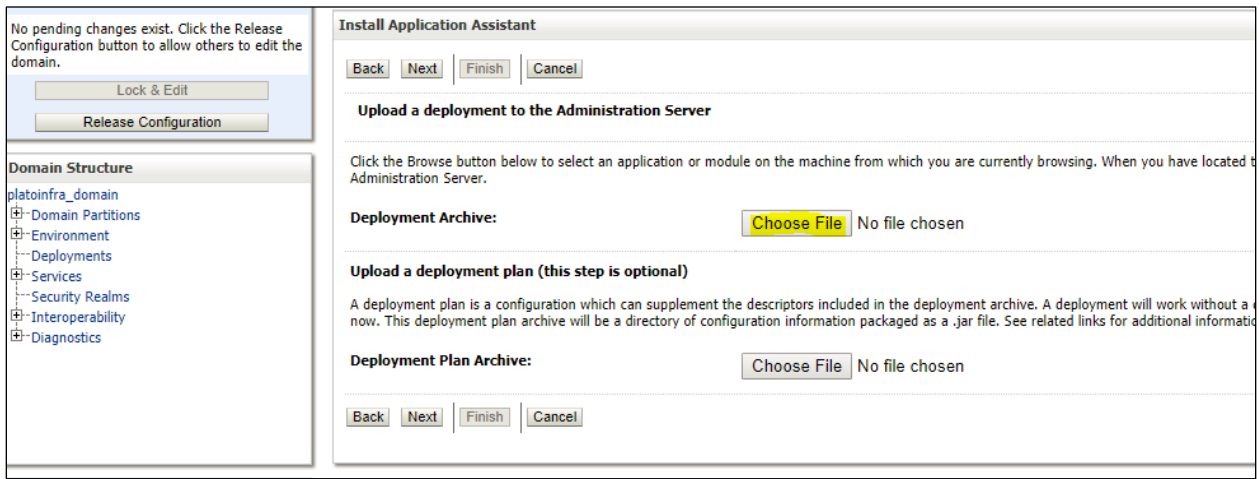

7. After archive is uploaded, click **Next**.

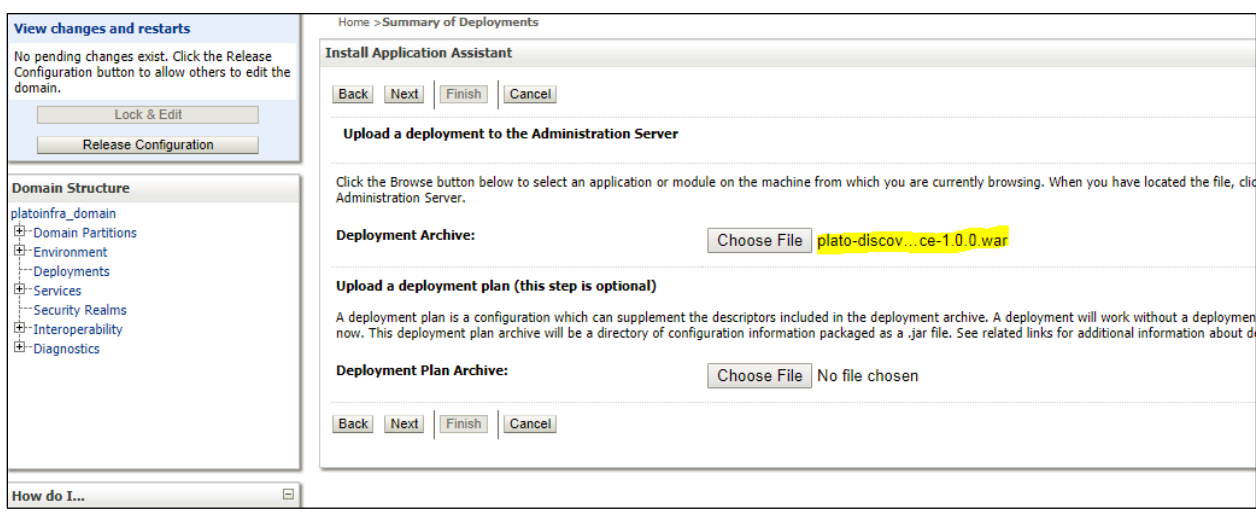

8. Select **Install this deploy as application** and click **Next**.

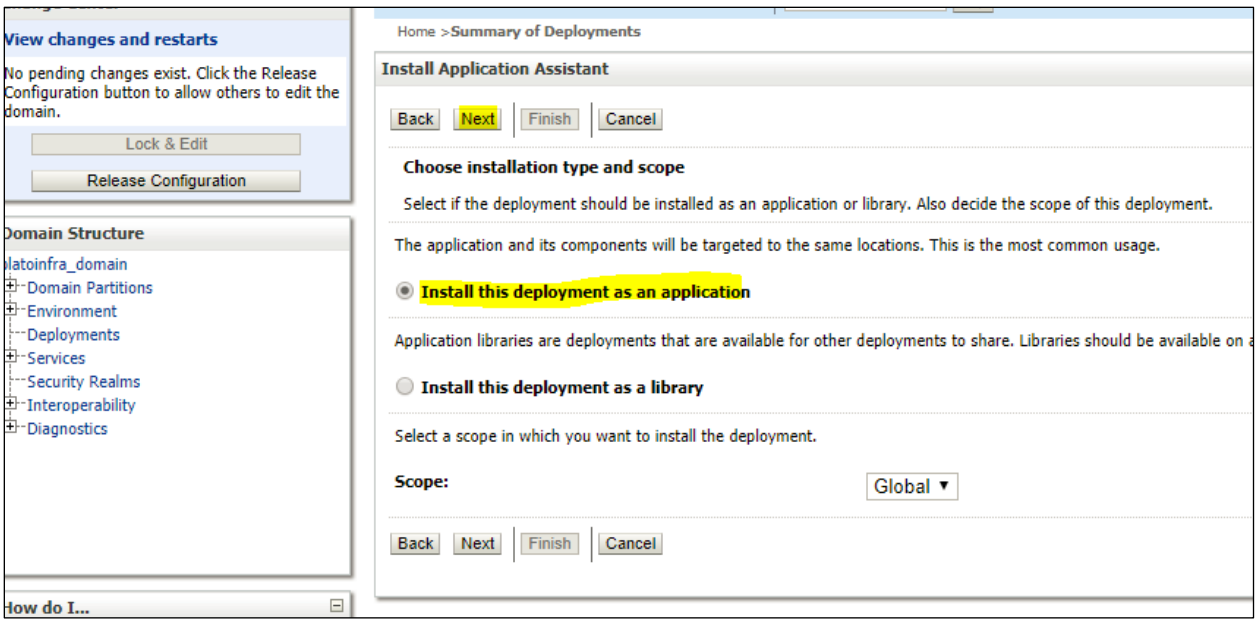

9. Select **target servers/clusters** on which application has to be deployed and the **Next**.

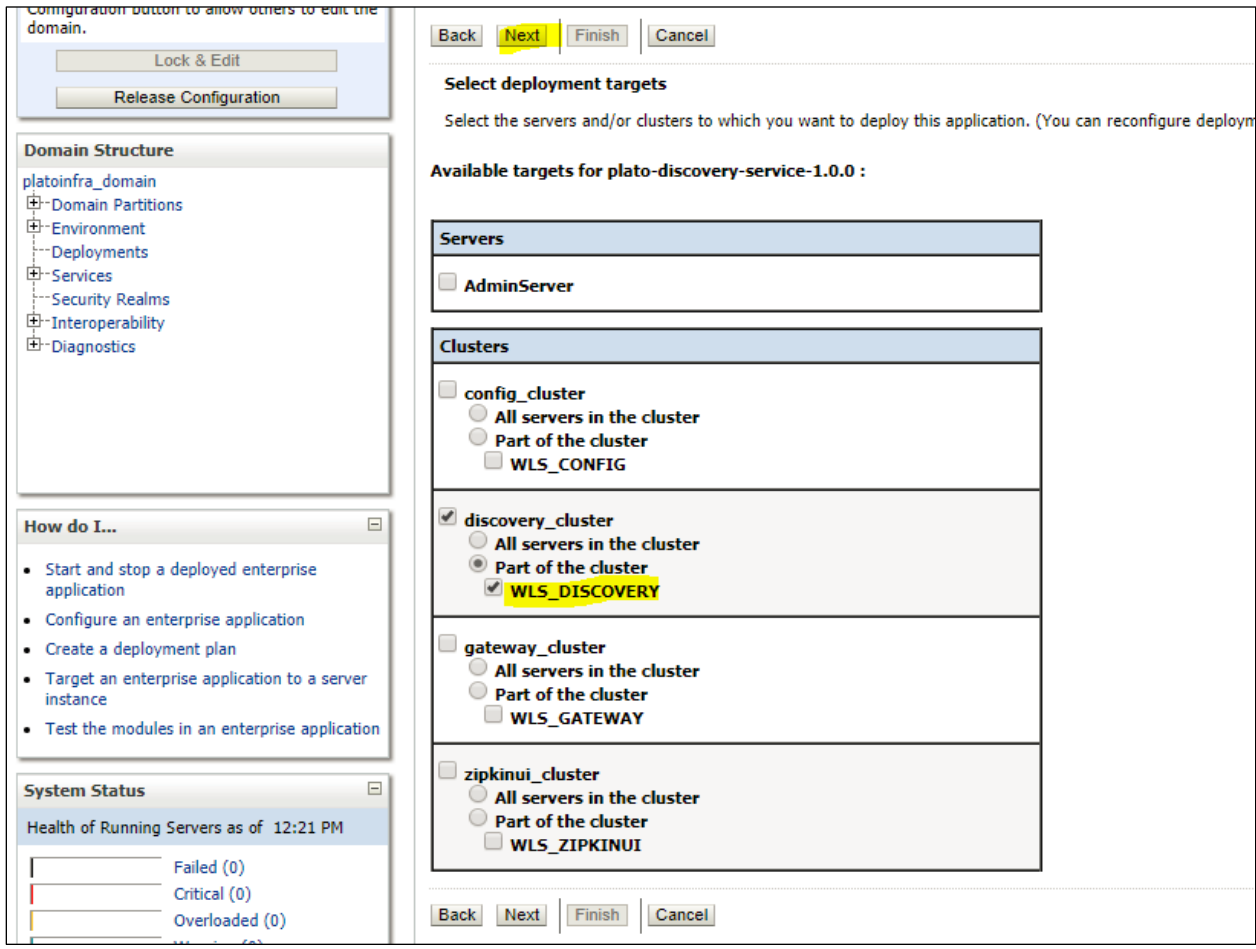

#### 10. Click Next.

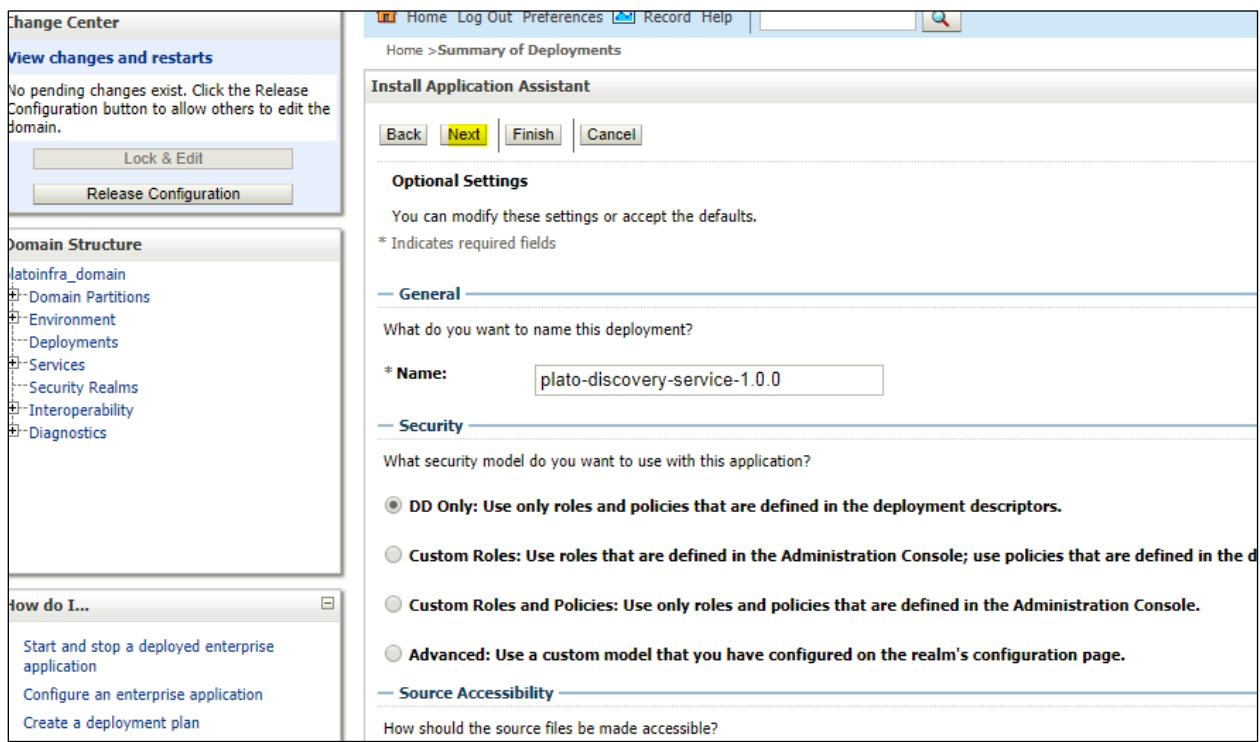

#### 11. Click Finish.

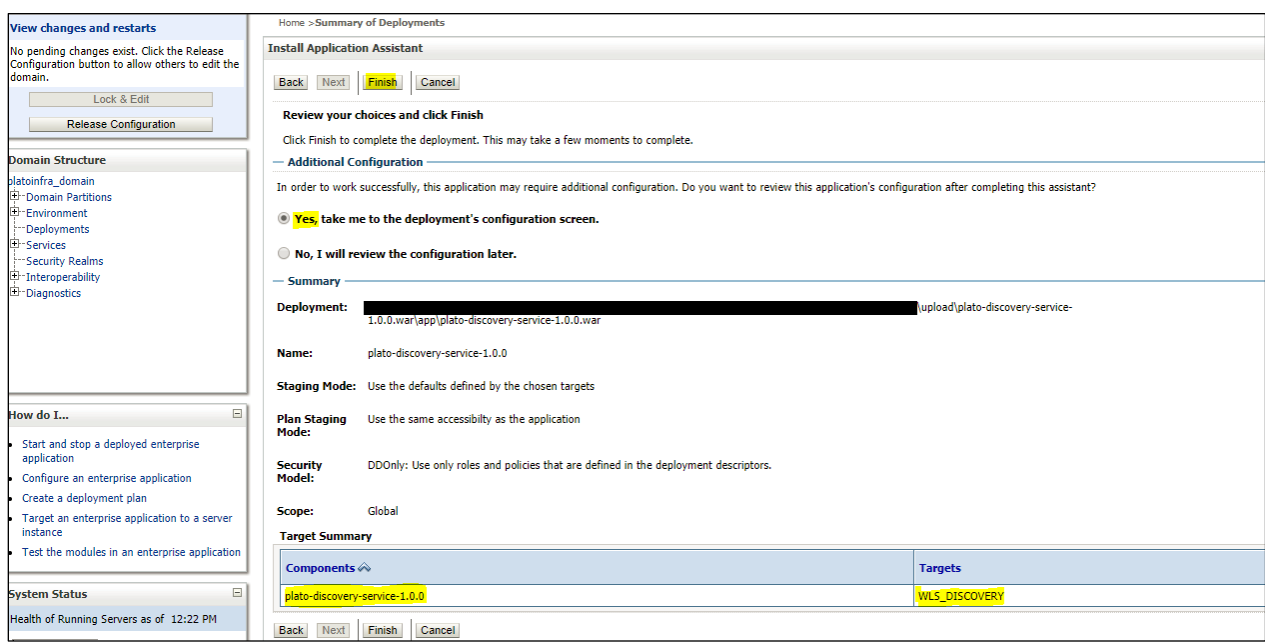

12. Click **save and activate** changes.

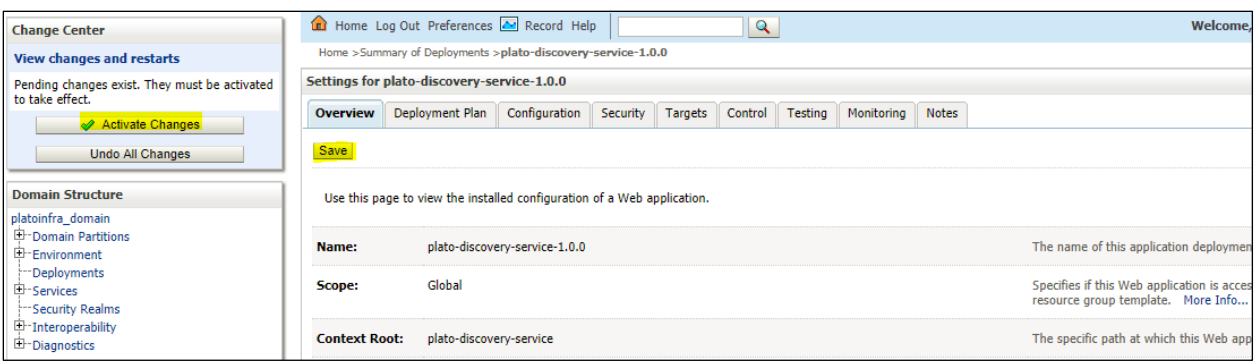

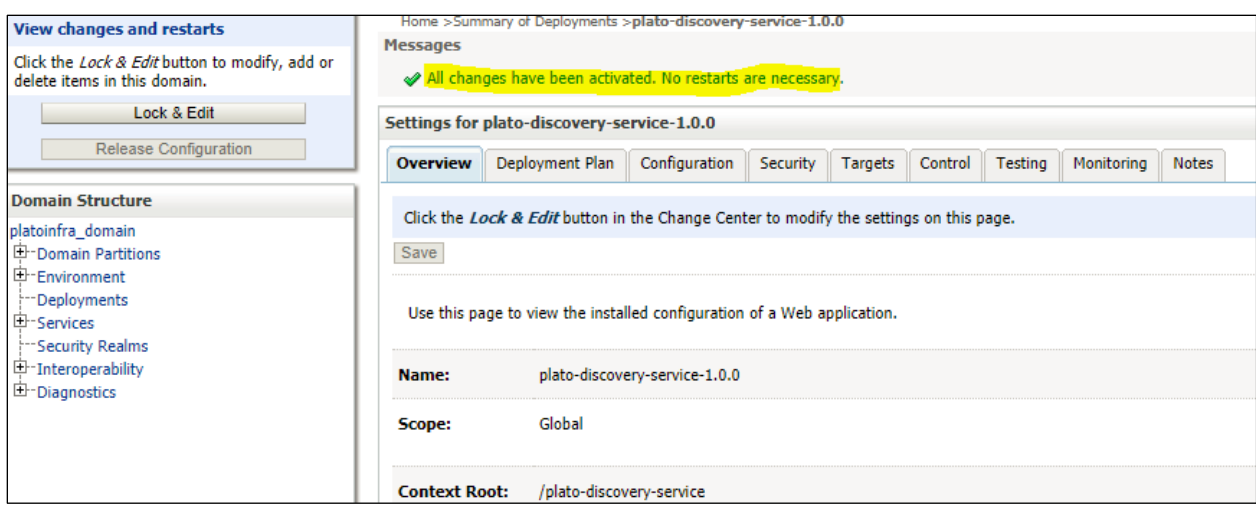

13. Click **Deployments** > **Control** to changes the state of application from prepared to active status.

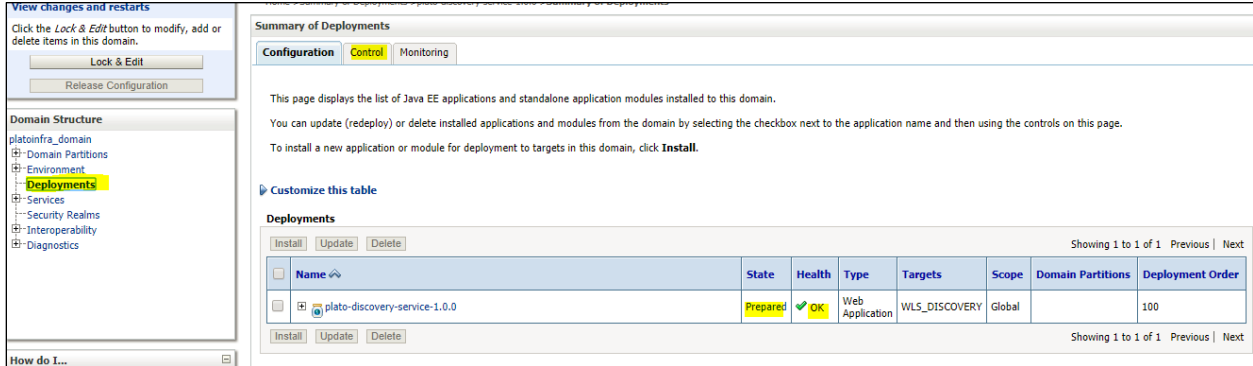

14. Under deployment click **Start dropdown** and **Click Start all requests**.

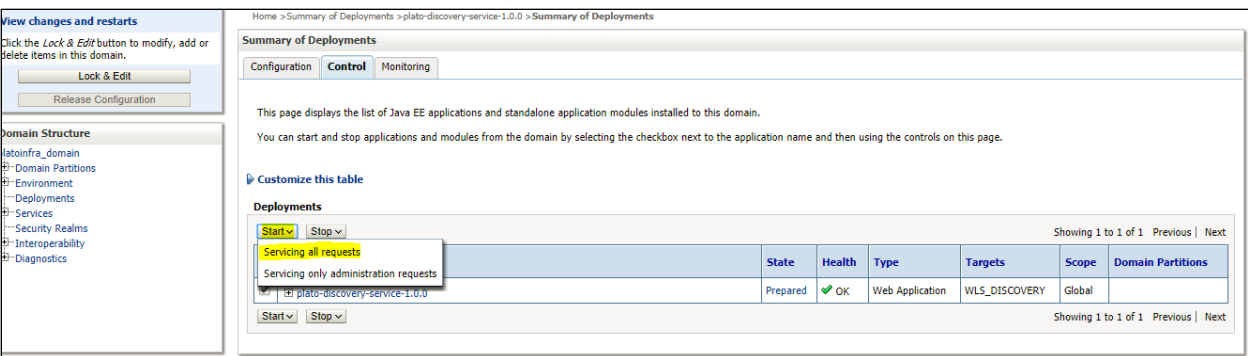

### 15. Click Yes.

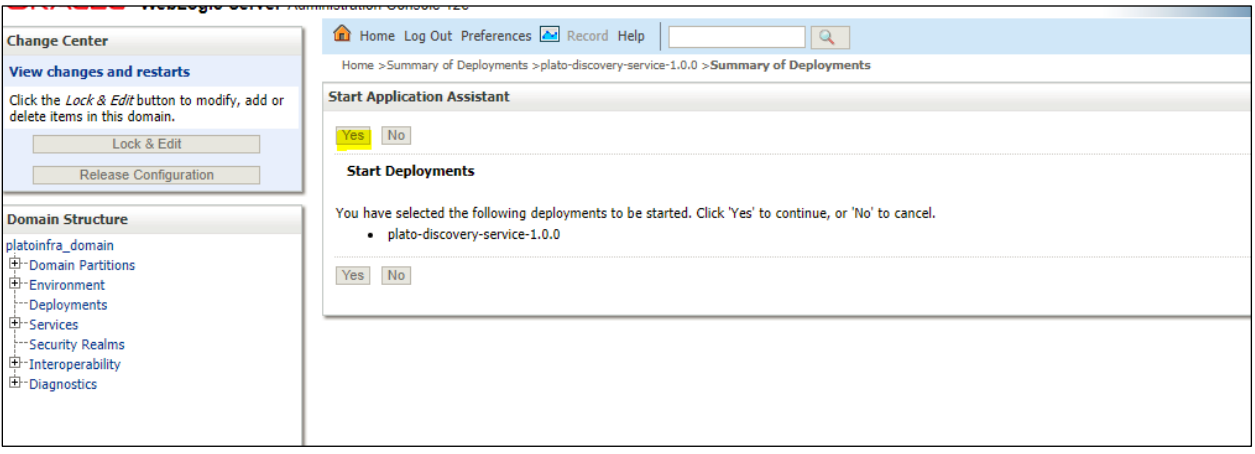

#### 16. You should see status as Active in the state column.

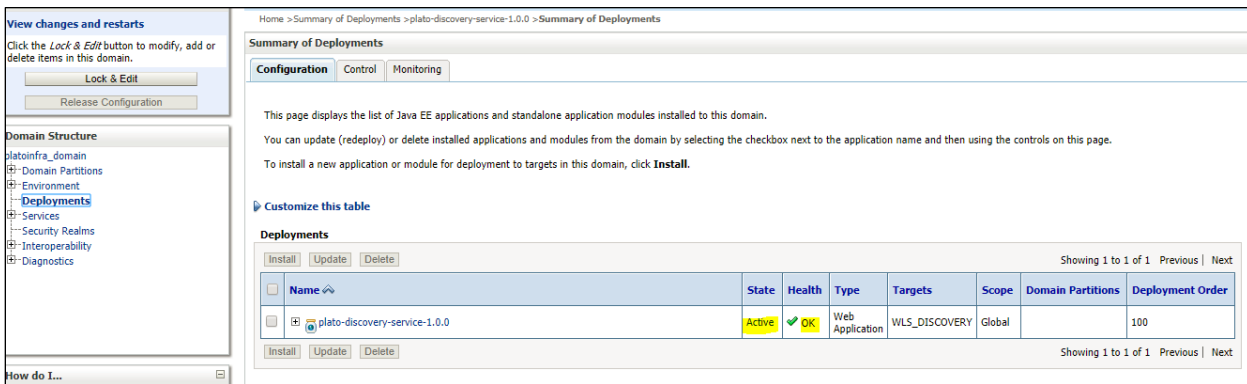

## <span id="page-27-0"></span>**1.5 How to Restart Servers**

- 1. Make sure admin server is running.
- 2. Login into weblogic console (http://<hostname>:<adminserver\_port\_no>/console).
- 3. Go to Environment > Servers.

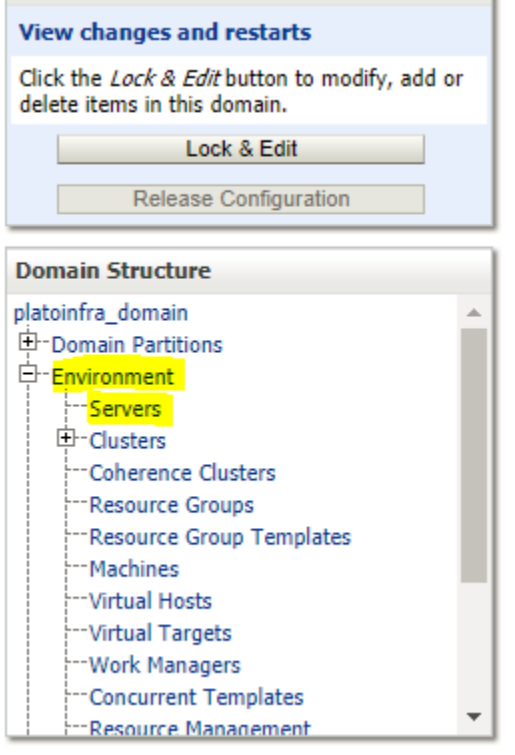

### 4. Click **Control**.

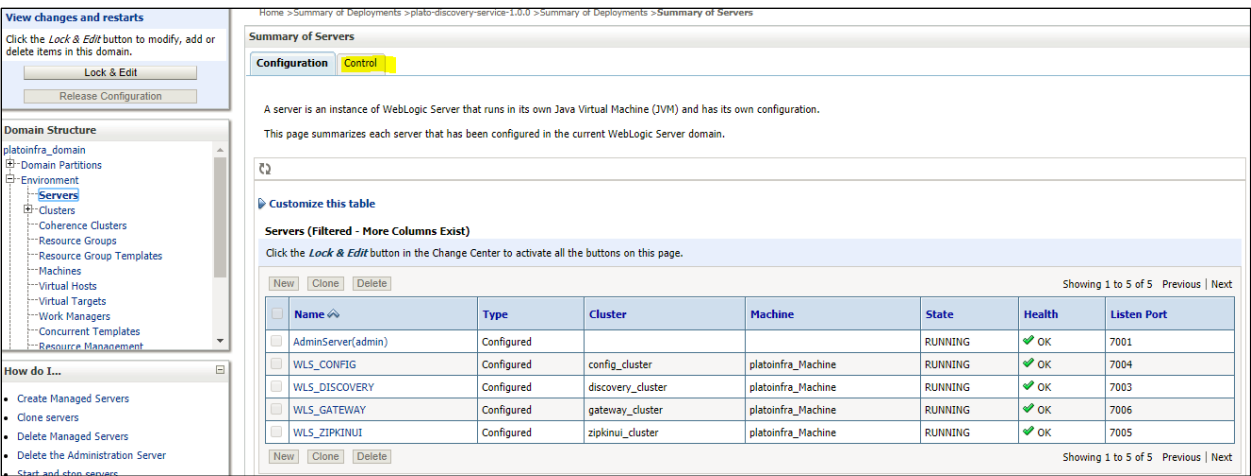

### 5. Select servers to **shutdown.**

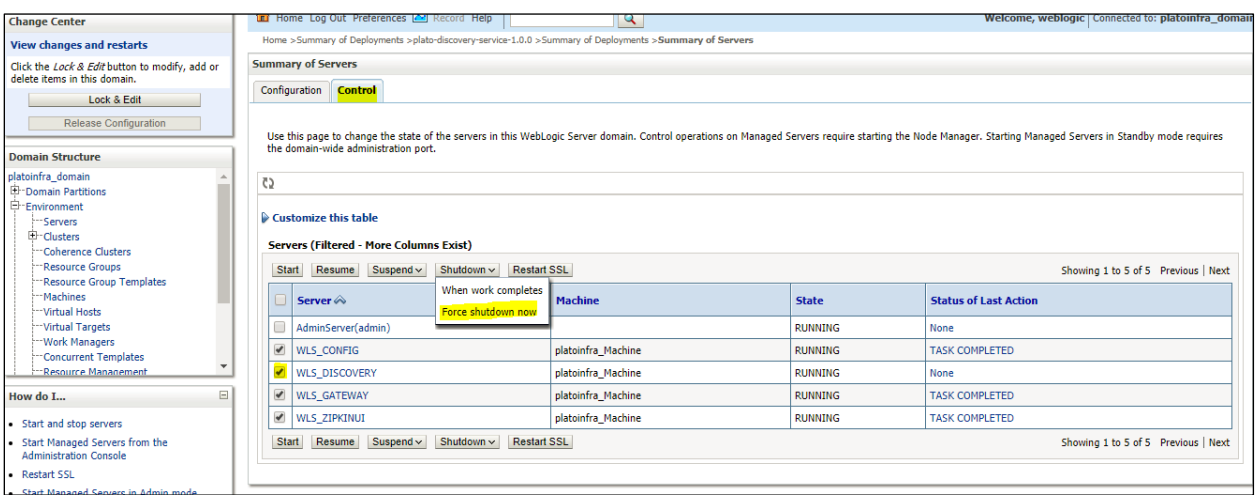

### 6. Click **Yes** to confirm shutdown.

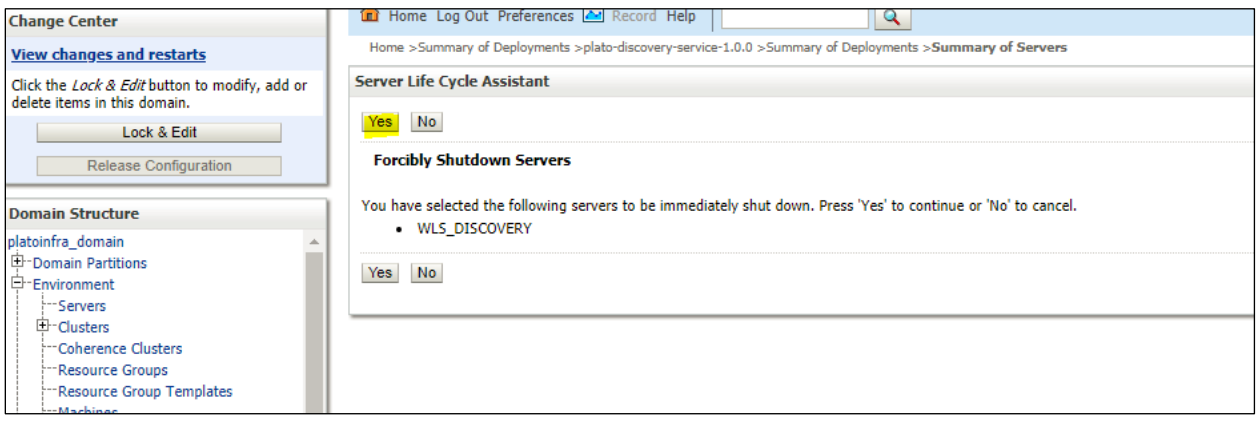

### 7. A status must appear as illustrated (highlighted).

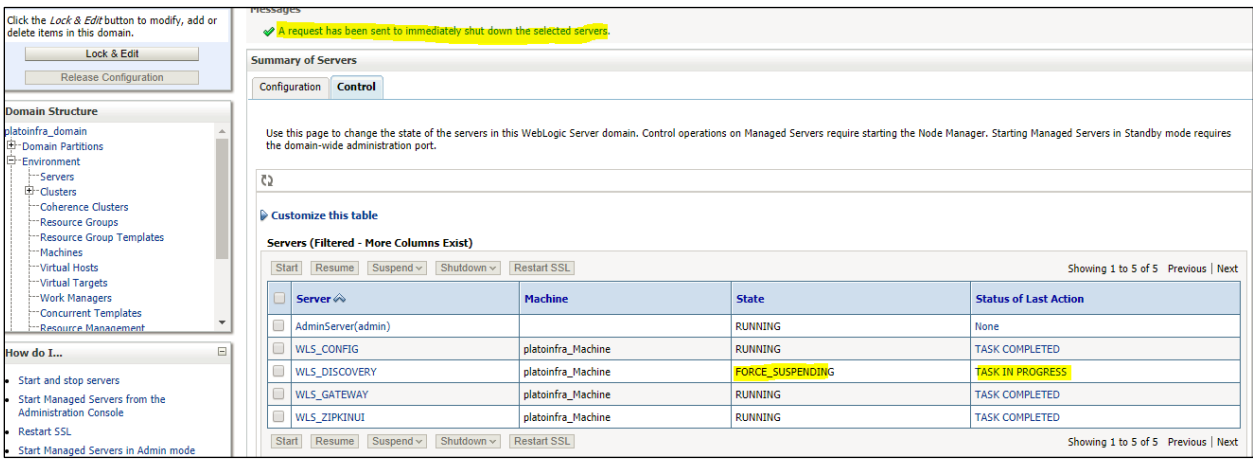

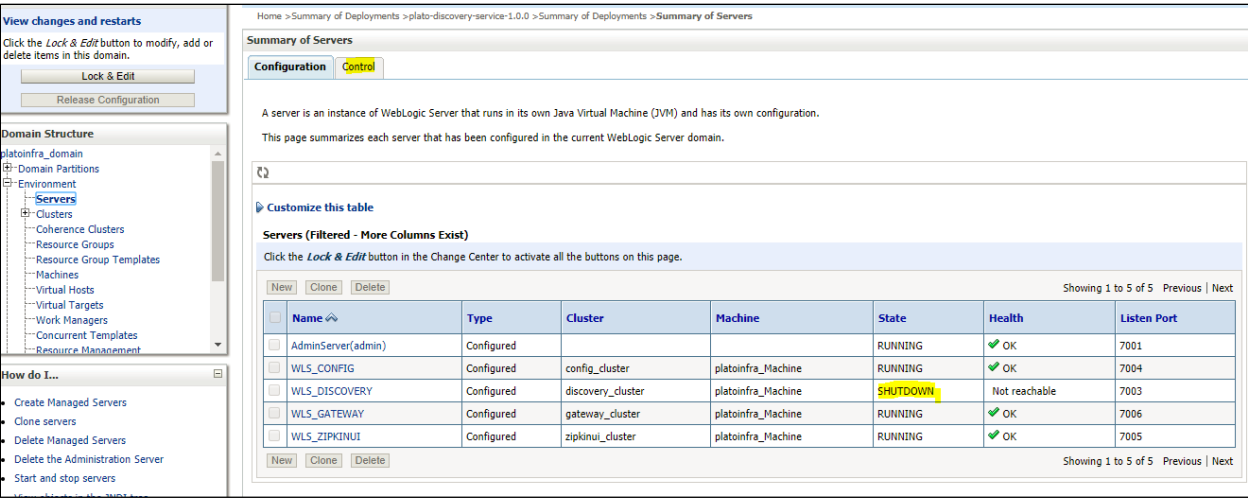

8. After the shutdown is completed, go to control and select the servers to **start** and click **yes** to **confirm** action.

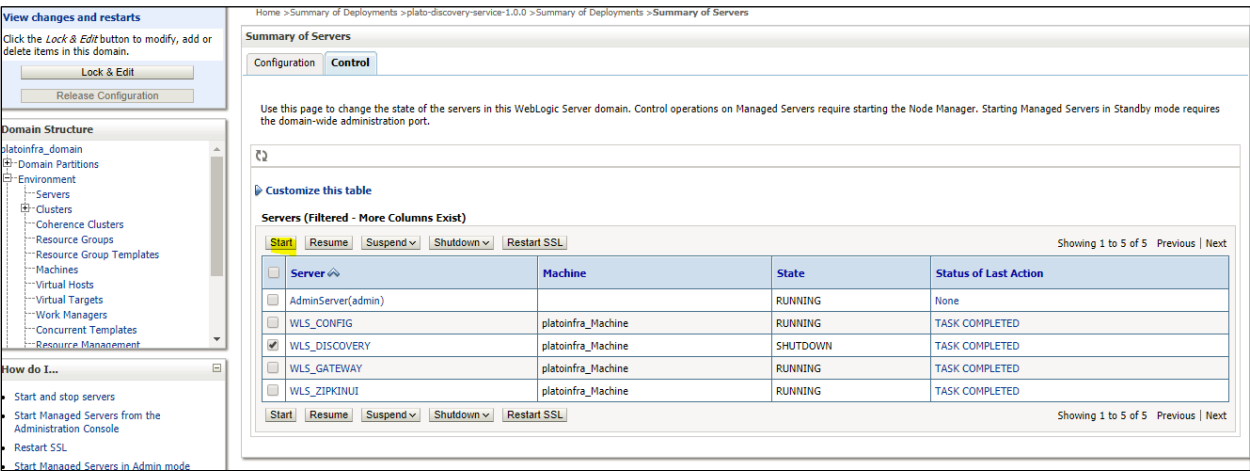

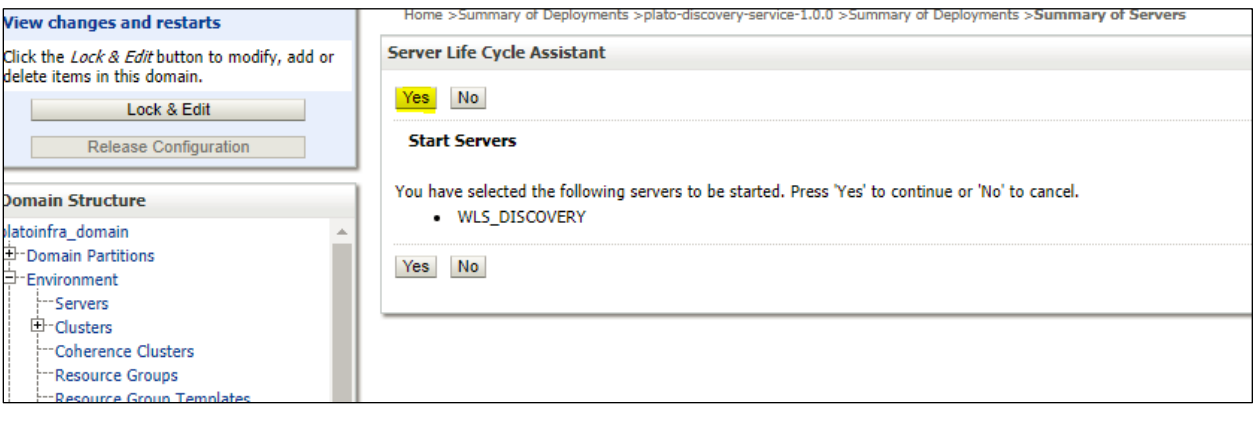

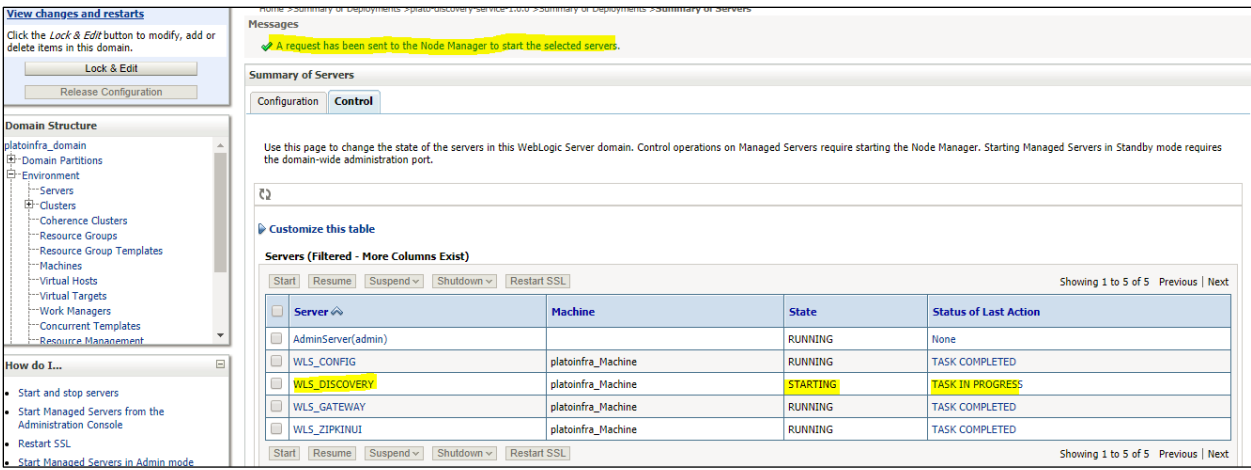

9. When all requested servers are running, go to deployments and check if deployments are in active state.

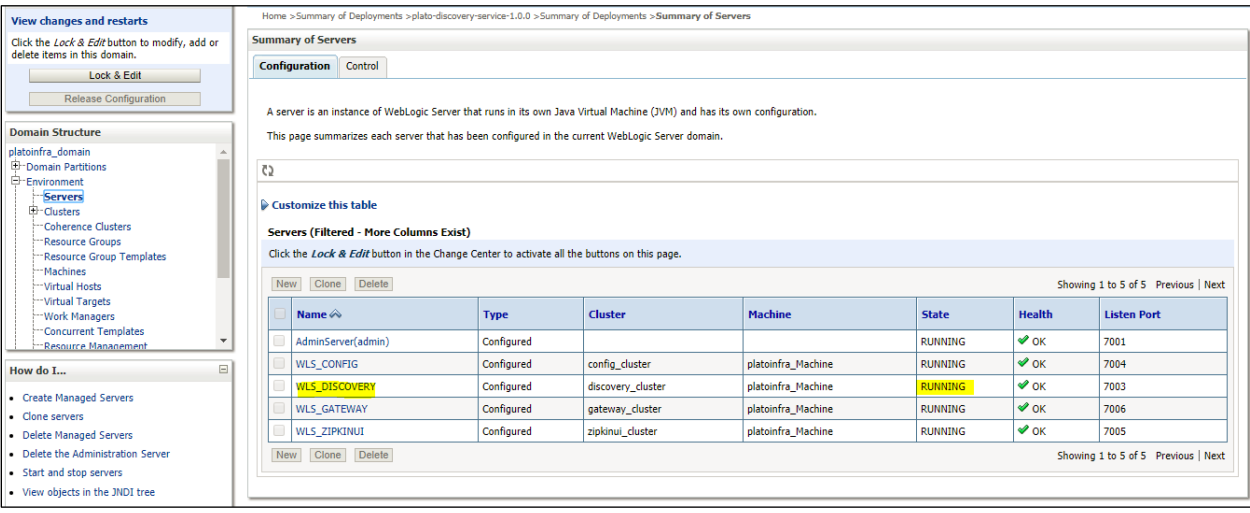

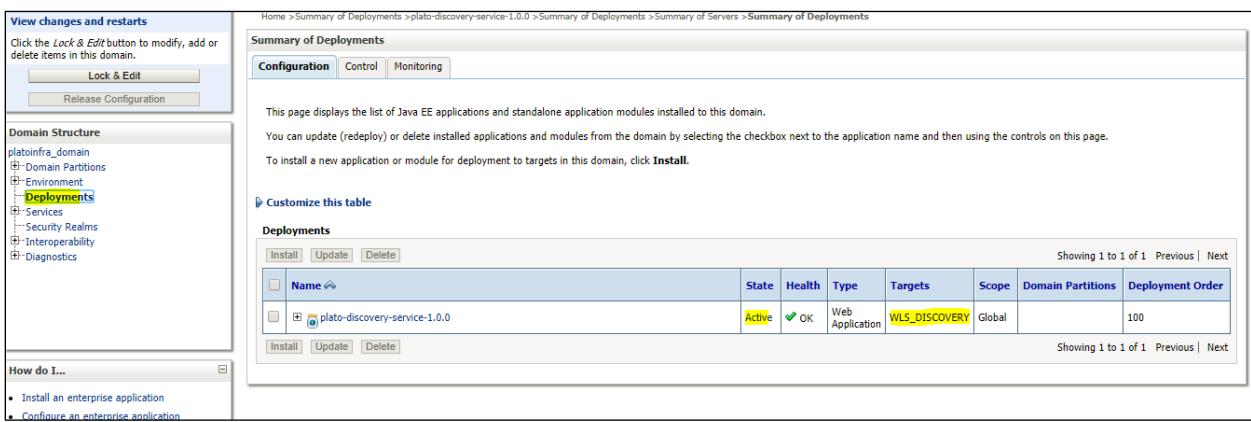

## <span id="page-31-0"></span>**1.6 How to compile DDL, SEQ and INC**

[**Note: These steps are valid, if you are using Oracle Database.]**

- 1. Open Command Prompt.
- 2. Run the command **sqlplus USERNAME/PASSWORD@HostName:PortNo/ServiceName.**

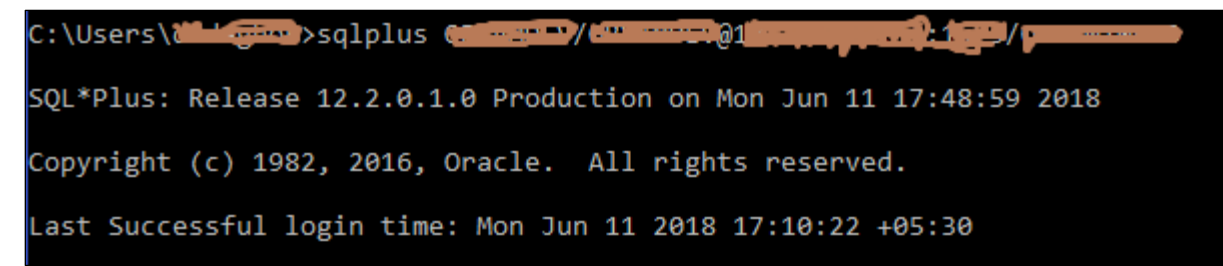

3. Type @ and navigate to your DDL,SEQ or INC folder. Provide a fully qualified address of DDL file.

Example:

@C:\OBLM\_14.2.0.0.0\PLATO\plato-api-gateway\DB\DOMAIN\DDL\APP\_USER.DDL

@C:\OBLM\_14.2.0.0.0\PLATO\plato-ui-config-service\DB\DOMAIN\SEQ\PRODUCT\_LEDGER\_ID\_SEQ.SEQ

@C:\OBLM\_14.2.0.0.0\PLATO\plato-api-gateway\DB\DOMAIN\INC\SECURITY\_CONFIG\_001.INC

## <span id="page-31-2"></span><span id="page-31-1"></span>**1.7 Checking Port Number**

- 1. Login to WebLogic console using user ID and password.
- 2. Click **Environment** and **Server.**

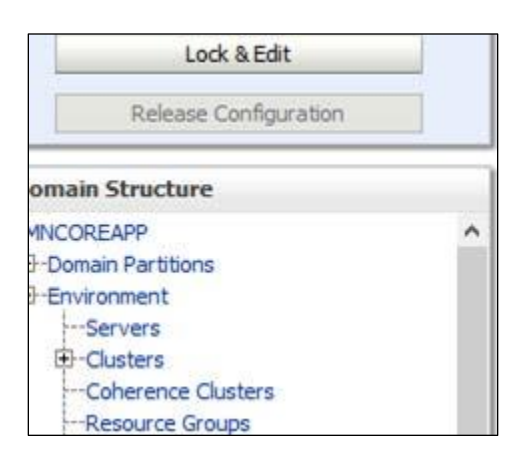

Under Servers (Filtered - More Columns Exist) section you will be able to see all the server listed.

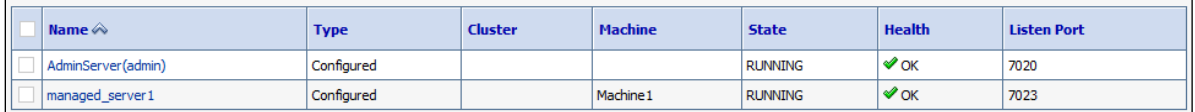

## <span id="page-32-0"></span>**1.8 Executing SQL or PLB Files**

- 1. Go to OSDC package folder where the file to be run is present.
- 2. Open command prompt as administrator.

#### 3. **Run the following command:**

*1. sqlplus <username>/<password>@<schema\_name>*

(To run the *sqlplus* command you should have the Oracle Database Client installed in your machine)

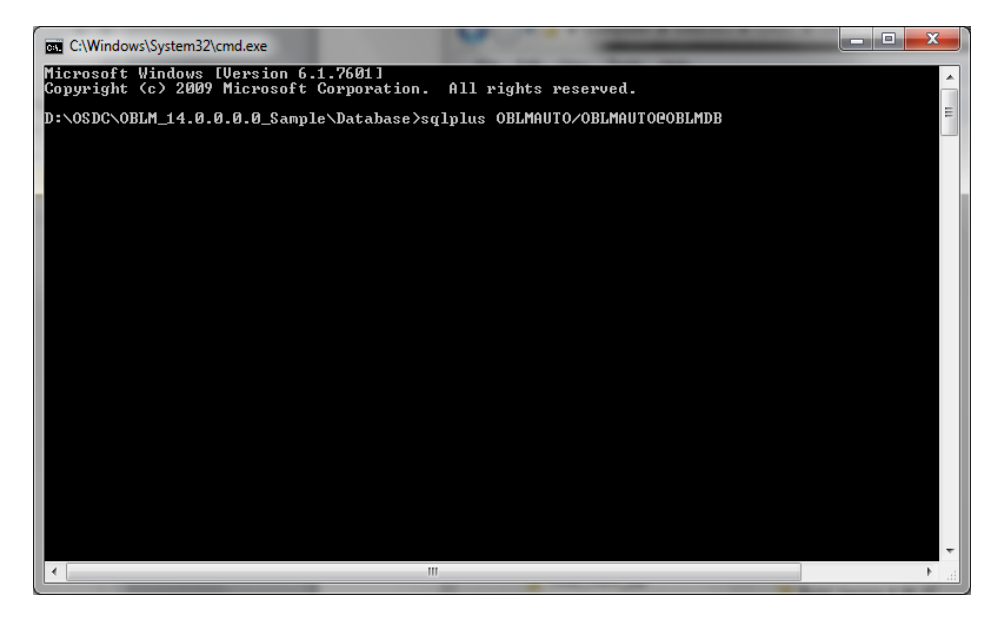

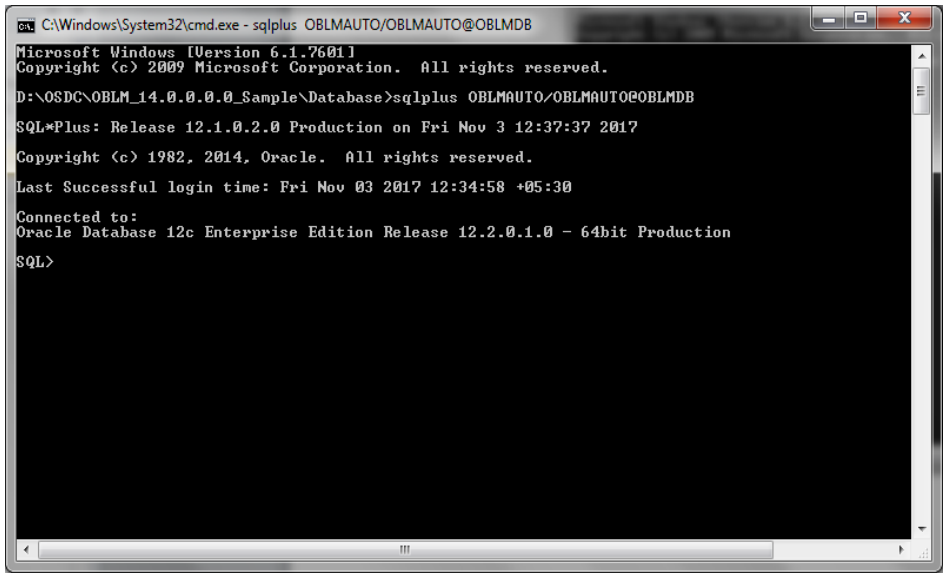

4. Execute the .sql or .plb file by running the following command,

*@<file\_name>.sql For ex. @plato\_db\_setup.sql @<file\_name>.plb For ex. @plato\_db\_setup.plb*

## <span id="page-33-0"></span>**1.9 How to create Database Schema**

1. Create the database schemas using sys account of DB.

Example:

*CREATE TABLESPACE OBLM142AUTPLATO DATAFILE '/scratch/oraofss/OracleDB12c/app/oradata/OBLMDB/OBLM142AUTPLATO.DBF' SIZE 50M AUTOEXTEND ON MAXSIZE UNLIMITED EXTENT MANAGEMENT LOCAL UNIFORM SIZE 1M;*

*CREATE USER OBLM142AUTPLATO IDENTIFIED BY OBLM142AUTPLATO DEFAULT TABLESPACE OBLM142AUTPLATO TEMPORARY TABLESPACE TEMP QUOTA UNLIMITED ON OBLM142AUTPLATO;*

2. Provide the following grants to the created schemas.

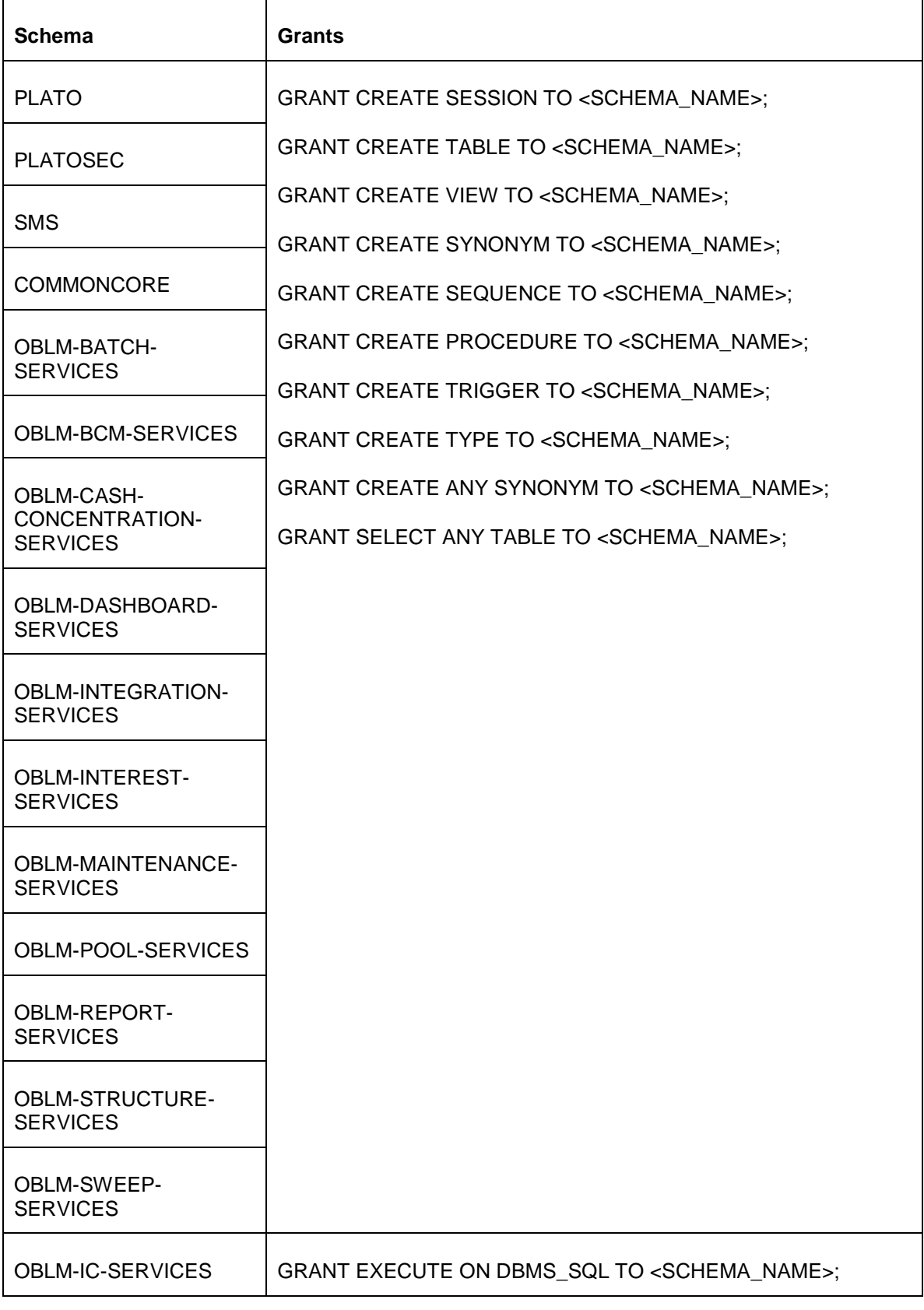

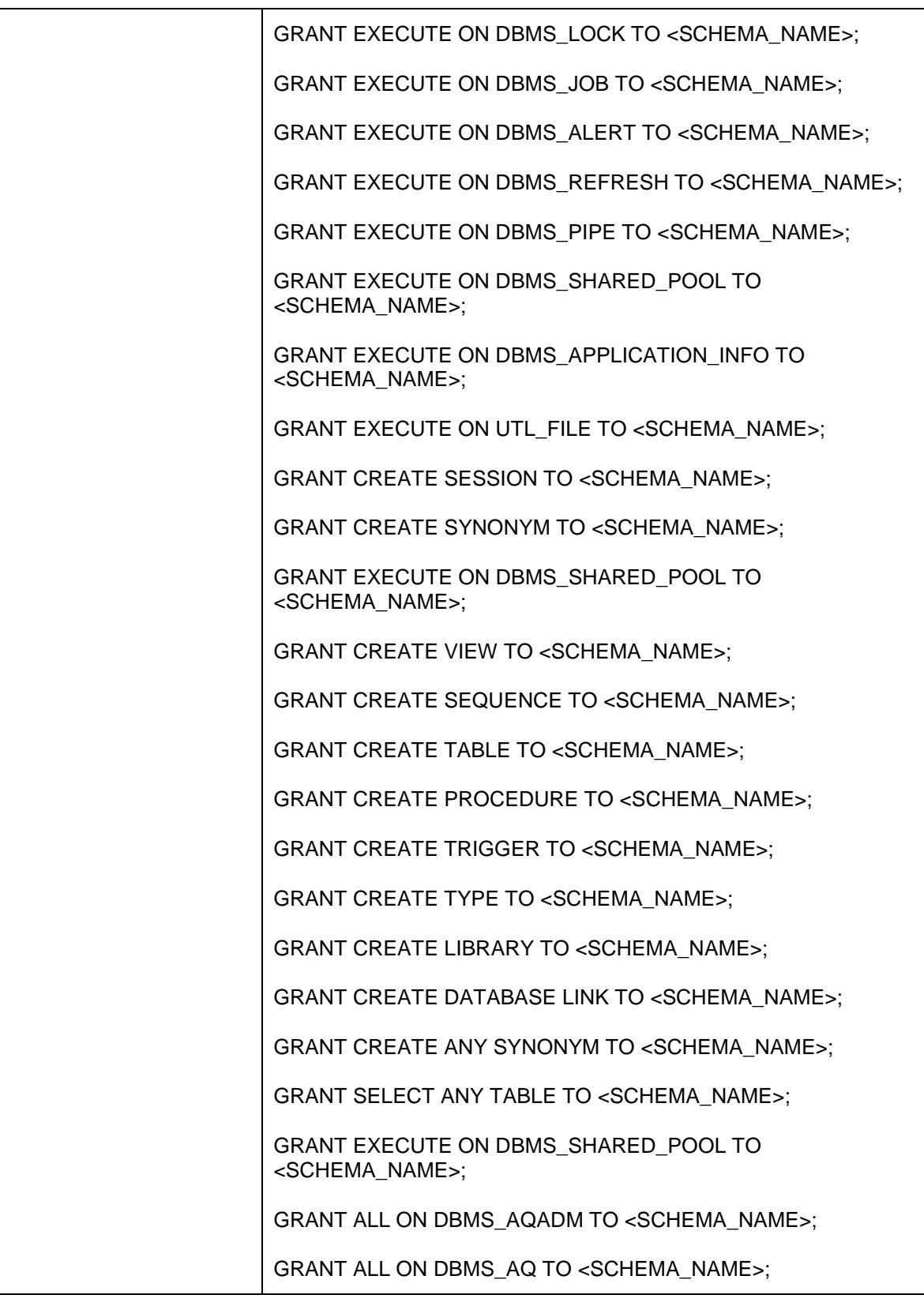

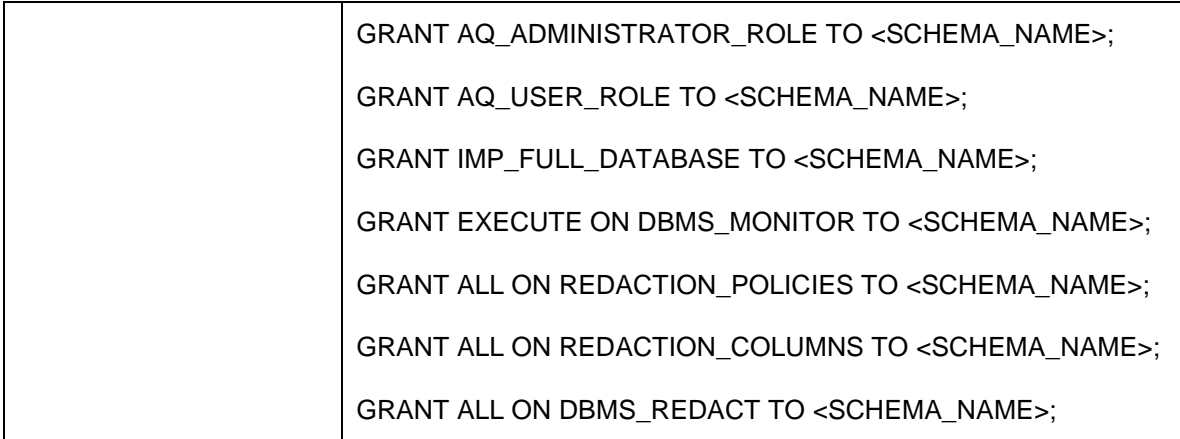

## ORACI E'

**Annexure Oracle Banking Liquidity Management Version 14.3.0.0.0 [May] [2019]**

**Oracle Financial Services Software Limited Oracle Park Off Western Express Highway Goregaon (East) Mumbai, Maharashtra 400 063 India**

**Worldwide Inquiries: Phone: +91 22 6718 3000 Fax:+91 22 6718 3001 [www.oracle.com/financialservices/](http://www.oracle.com/financialservices/)**

**Copyright © 2018, 2019, Oracle and/or its affiliates. All rights reserved.**

**Oracle and Java are registered trademarks of Oracle and/or its affiliates. Other names may be trademarks of their respective owners.**

**U.S. GOVERNMENT END USERS: Oracle programs, including any operating system, integrated software, any programs installed on the hardware, and/or documentation, delivered to U.S. Government end users are "commercial computer software" pursuant to the applicable Federal Acquisition Regulation and agency-specific supplemental regulations. As such, use, duplication, disclosure, modification, and adaptation of the programs, including any operating system, integrated software, any programs installed on the hardware, and/or documentation, shall be subject to license terms and license restrictions applicable to the programs. No other rights are granted to the U.S. Government.**

**This software or hardware is developed for general use in a variety of information management applications. It is not developed or intended for use in any inherently dangerous applications, including applications that may create a risk of personal injury. If you use this software or hardware in dangerous applications, then you shall be responsible to take all appropriate failsafe, backup, redundancy, and other measures to ensure its safe use. Oracle Corporation and its affiliates disclaim any liability for any damages caused by use of this software or hardware in dangerous applications.**

**This software and related documentation are provided under a license agreement containing restrictions on use and disclosure and are protected by intellectual property laws. Except as expressly permitted in your license agreement or allowed by law, you may not use, copy, reproduce, translate, broadcast, modify, license, transmit, distribute, exhibit, perform, publish or display any part, in any form, or by any means. Reverse engineering, disassembly, or decompilation of this software, unless required by law for interoperability, is prohibited.**

**The information contained herein is subject to change without notice and is not warranted to be error-free. If you find any errors, please report them to us in writing.** 

**This software or hardware and documentation may provide access to or information on content, products and services from third parties. Oracle Corporation and its affiliates are not responsible for and expressly disclaim all warranties of any kind with respect to third-party content, products, and services. Oracle Corporation and its affiliates will not be responsible for any loss, costs, or damages incurred due to your access to or use of third-party content, products, or services.**